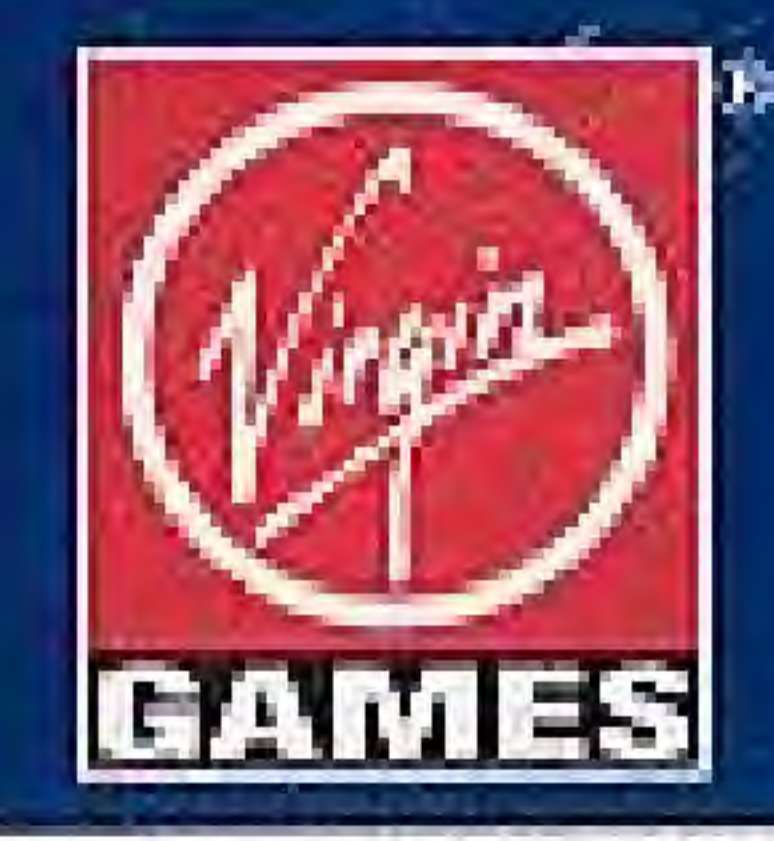

**OVERLORD is a trademark of Virgin Games, Inc.**<br> **C 1992 Virgin Games, Inc. and Probe Software Ltd.**<br>
All rights reserved. Virgin is a registered trademark<br>
of Virgin Enterprises, Ltd.<br>
Virgin Games, Inc. 18061 Fitch Ave., FOR CUSTOMER SERVICE PLEASE CALLI (714) 833-1999

 $\sim$ 

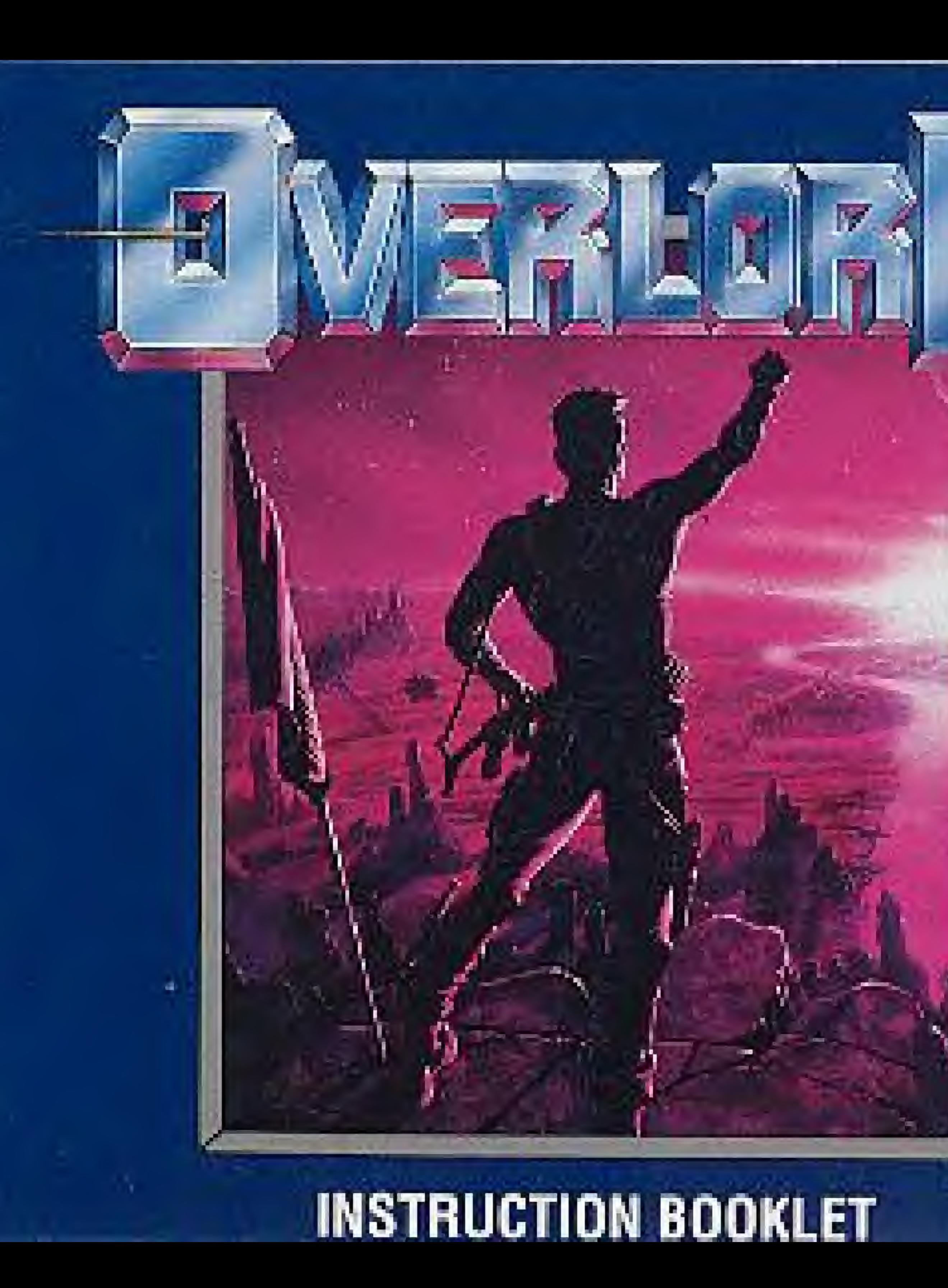

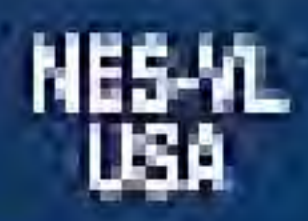

 $\overline{a}$ 

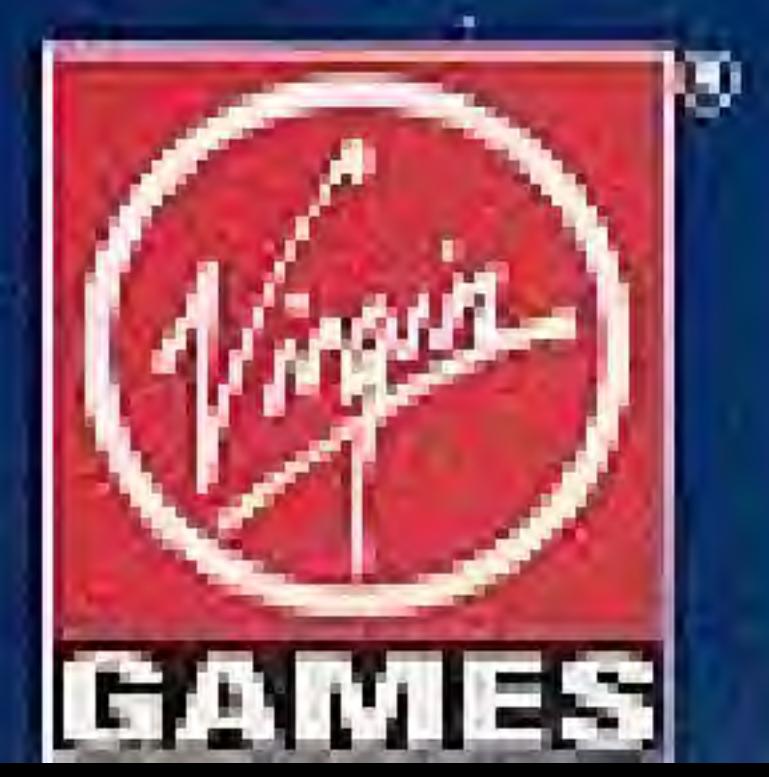

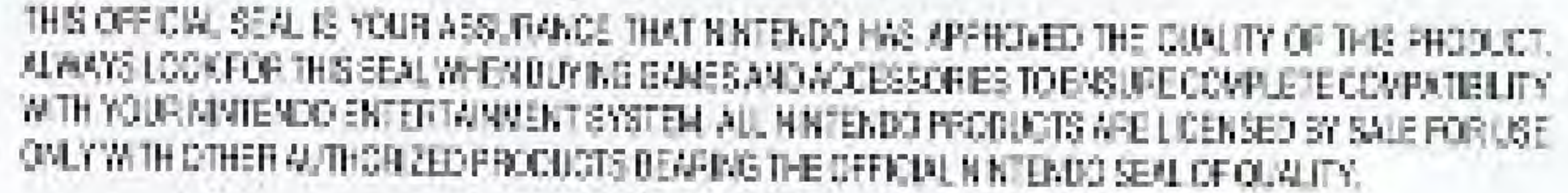

# LICENSED BY

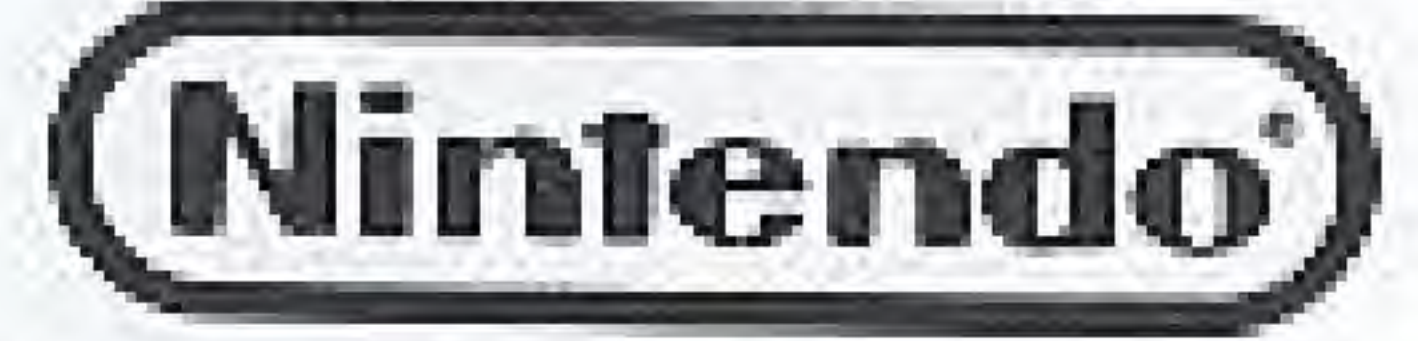

**Officia** 

## NIVTENDO ANO NINTENDO ENTERTAINMENT SYSTEM ARE REGISTERED TRADEMARKS OF MM ENDO OF AMERICA INC. 4 1991 NINTENDO OF AMERICA INC. **C 1991 VIRGIN GAMES INC.** VIRGINIS A REGISTE PED TRADEMARK OF VIRGIN ENTERPRISES, LTD.

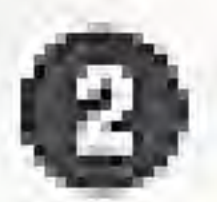

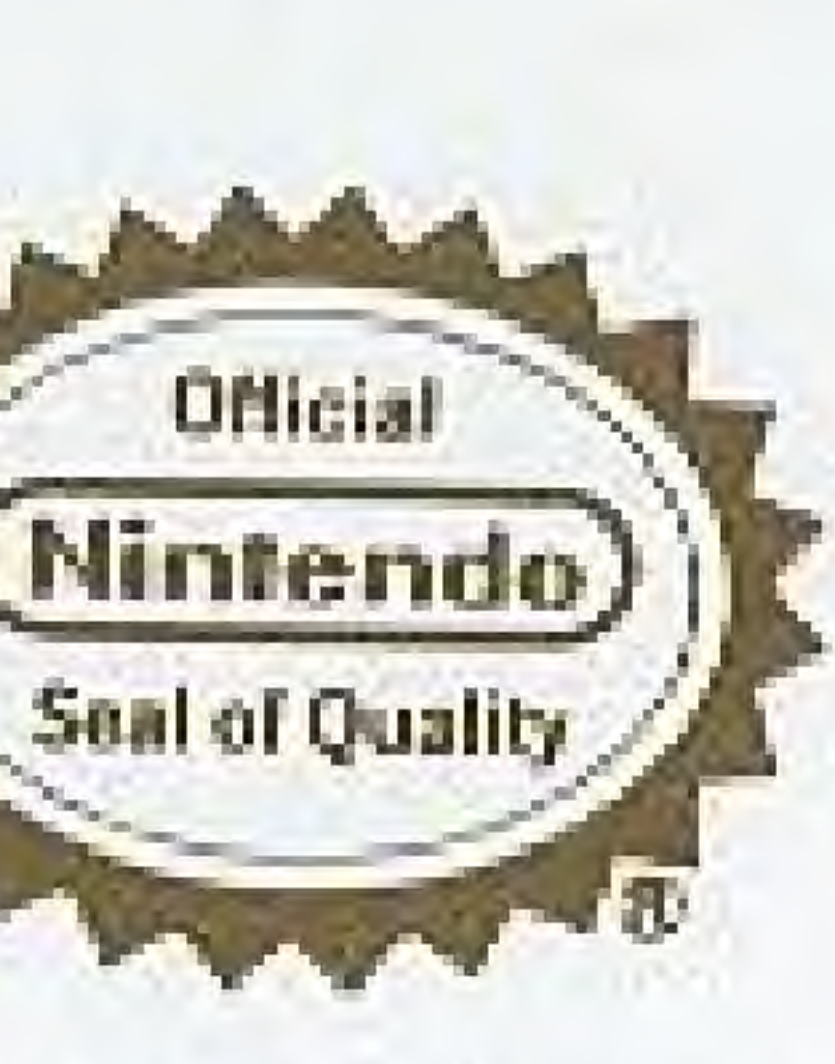

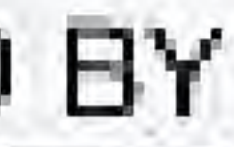

# VIRGIN GAMES, INC. LIMITED WARRANTY

VIRGIN GAMES, INC. warrants in the original purchaser of this Virgin software product that the medium on which this computer program is recorded is free from defects in materials and workmanship for a period of ninety (90) days from the date of purchase. This VIRGIN software program is sold "as is" without express or implied warranty of any kind, and VI RGIN is not liable for any lesses or damages of any kind resulting from use of this program. VI RGIN agrees for a period of ninety (90) days to either repair or replace, at its option, free of charge, any VIRGIN software product, postage paid, with proof of date of purchase, at its Factory Service Center.

This warranty is not applicable to normal wear and tear. This warranty shall not be applicable and shall be void if the defect in the VIRGIN sollware product has arisen through abuse, unreasonable use, mistrealment or neglect. THIS WARRANTY IS IN LIEU OF ALL OTHER WARRANTIES AND NO OTHER REPRESENTATIONS OR CLAIMS OF ANY NATURE. SHALL BE BINDING ON OR CBLIGATE VIRGIN, ANY IMPLIED WARRANTIES OF MERCHANTABILITY AND FITNESS FOR A PARTICULAR PURPOSE, ARE LIMITED TO THE NINETY (90) DAY PERIOD DESCRIBED ABOVE. IN NO EVENT WILL VIRGIN BE LIABLE FOR ANY SPECIAL, INCIDENTAL, OR CONSEQUENTIAL DAMAGES RESULT-ING FROM POSSESSION, USE OR MALFUNCTION OF THIS SOFTWARE PRODUCT.

Some states do not allow limitations as to how long an implied warranty lasts and/or exclusions or limitations or incidental or consequential damages so the above limitations and/or exclusions of liability may not apply to you. This warranty gives you specific rights, and you may also have other rights which vary from state to state.

# PRODUCTION CREDITS FOR OVERLORD NES

**ORIGINAL CONCEPT BY** Jonathan Bonar

**NES CANE DESIGN BY** Steve Grow and Mark Kelly

> **PROGRAMMED BY** Mark Kelly

**GRAPHICS AND ANIMATIONS BY Steve Crow** 

> AUDIO BY Jeroen Tel

# : READ BEFORE USING YOUR NES OR SUPER NES

A very small portion of the population may experience. apileptic se zures when viewing certain kinds of flashing lights or patients that are commonly present in our daily environment. These parsons may experience solzures while webching some kinds of television a course or playing certain video games. Players who have not had any

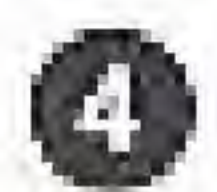

**PROJECT MANAGERS** Seth Mendelsohn. Eric Yeo

**PHODUCT TESTING** Noah Tool, Michael Galer, Tim Williams, Ron Friedman, Chad Clark, Sean O'Meara

MANUAL TEXT AND PRODUCTION BY Graeme Kidd

> MANUAL DESIGN DY Gardan Druge

previous salzures may nonotheless have an epileplic. concilion. Consult your physician if you experience any. of the following symptoms, while playing video games: altered vision, muscle betching, alber involuntary movements, loss of awareness of your surroundings, mental confusion ancier convulsions.

# **HOW TO USE THIS MANUAL**

Overland offers you four levels of play, graded from beginner to advanced. Pages 6 to 9 of this manual will tell you how to get started in the game. You might like to begin by playing a tew games on the easiest level - the battle for Hitotsu - as you get to know how the main Control Screens work. Refer to the detailed pages on each of the six control screens as you do so, to get used to their functions. The Craft Catalog that starts on page 18 of this manual will help you get to know the craft you can buy for your fleet. Visit the Warbuy Screen to find out more about the military hardware available to you, Information on the different planet types you can encounter in the systems starts on page 12.

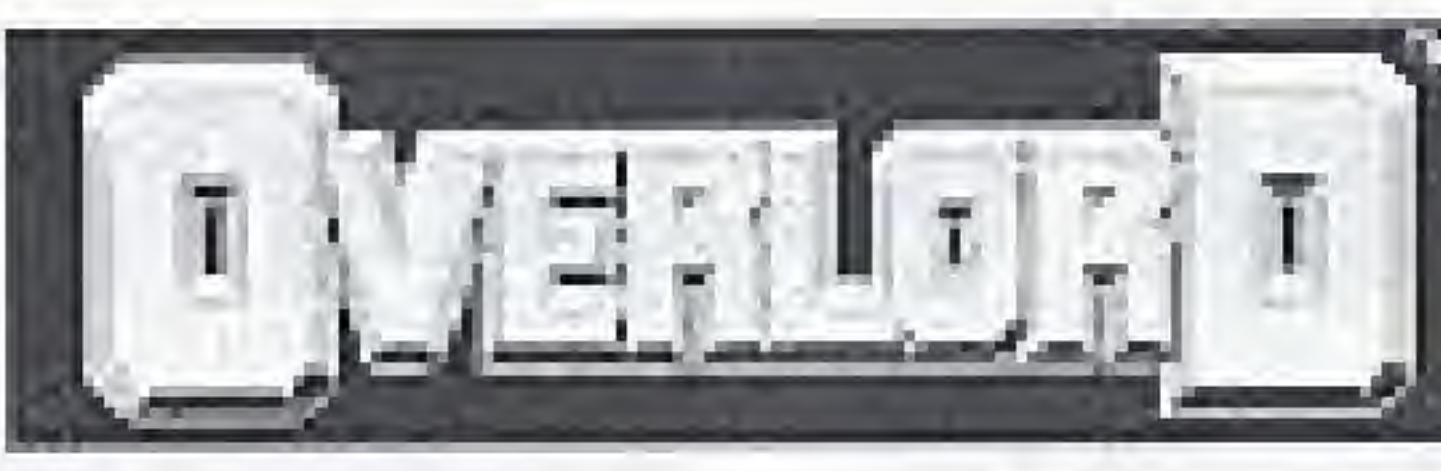

# **CONTENTS**

**Controller Ope** Starting Play... Game Objectiv The Planet Sy The Planets... Craft Catalog **Fighting Battle** Spying.............

 $M$ ain... Goven Buy... Cargo **Naviga** Warbu

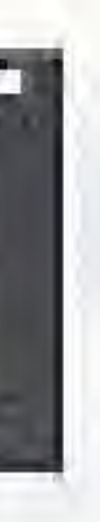

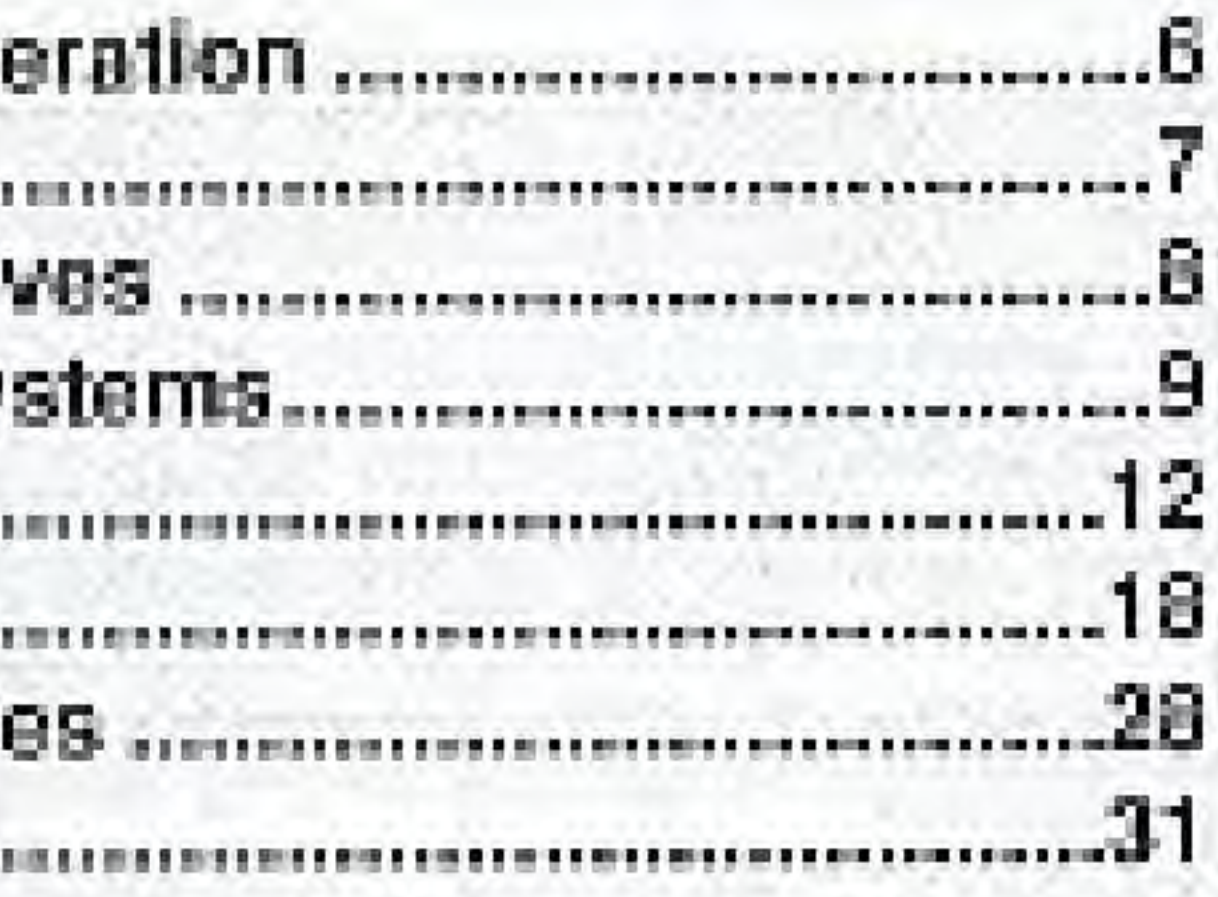

# OVERLORD CONTROL SCREENS

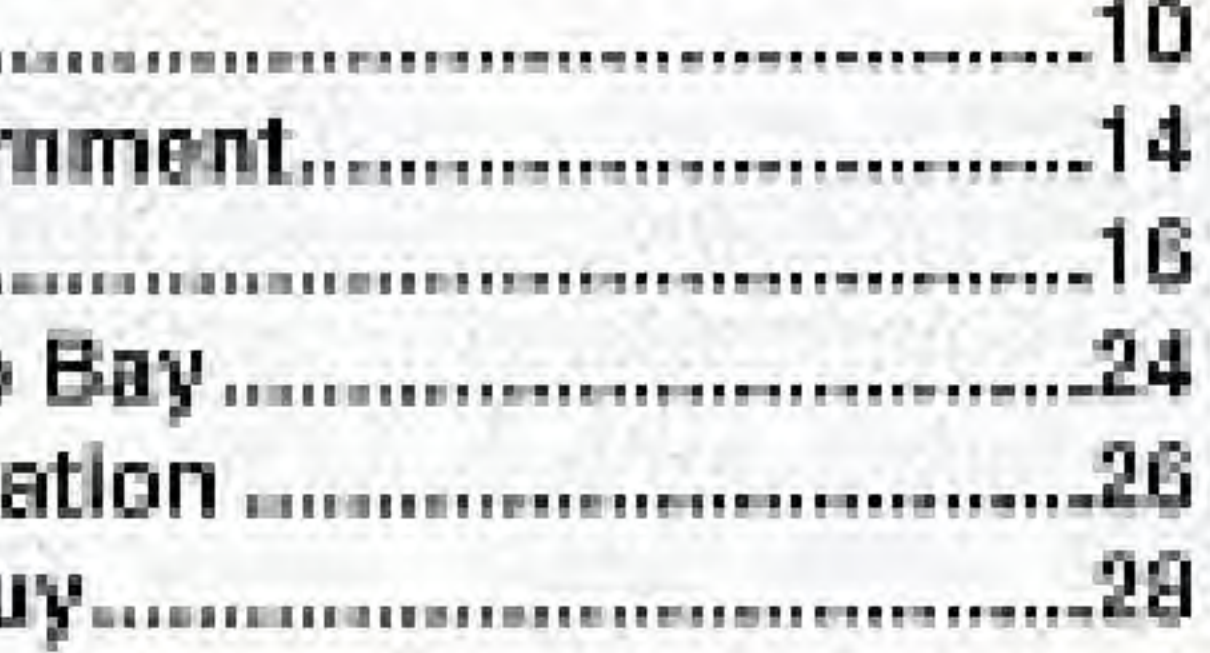

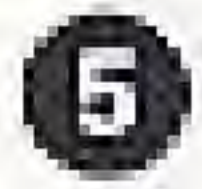

# **CONTROLLER OPERATION**

Overlord is a one-player only game. You play it using Controller 1

## **CONTROLLER 1**

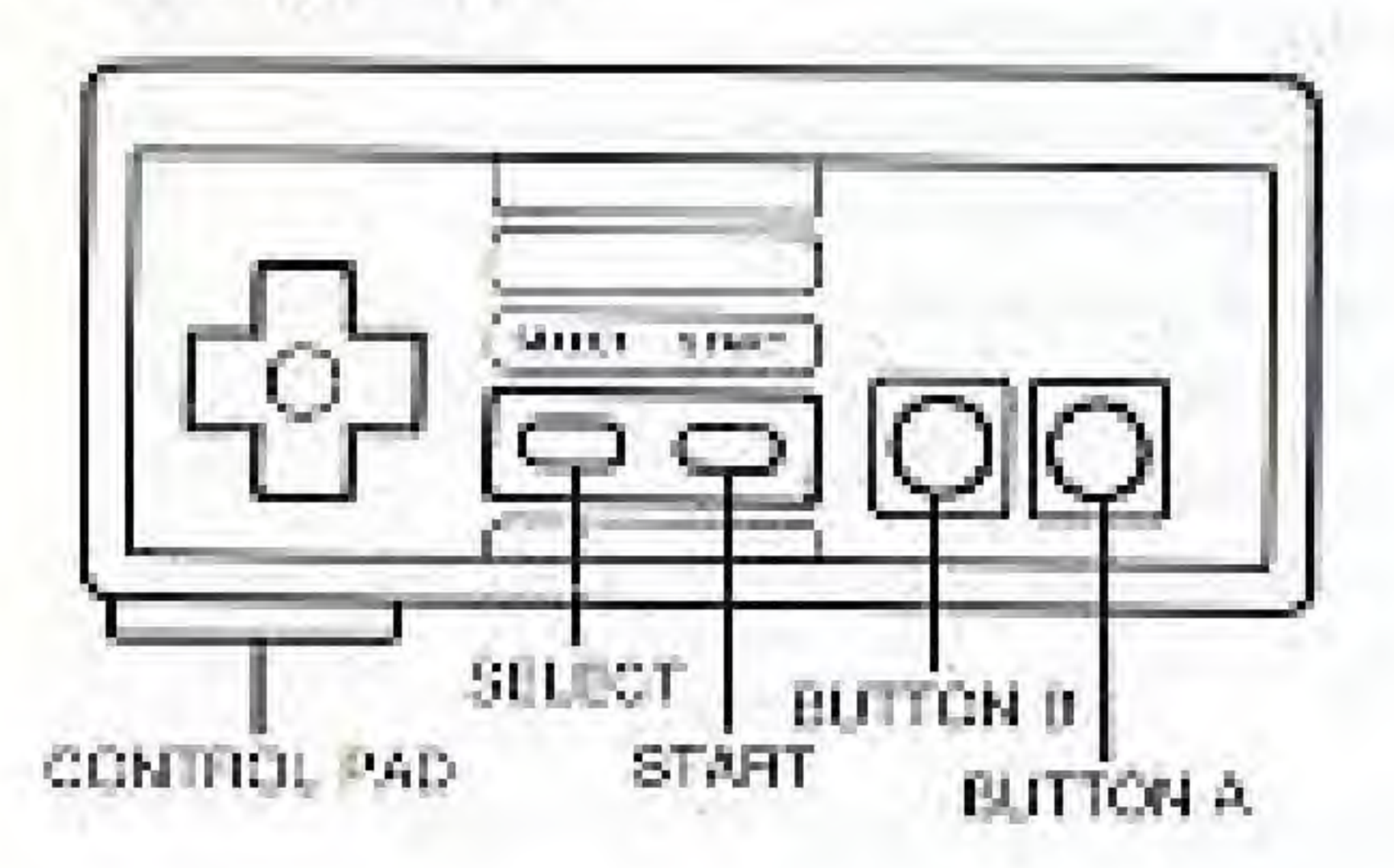

Overlord is an icon-driven game that is controlled by mowing an arrow cursor around. screens and 'clicking' on them by pressing the A Button or the B Button.

The arrow cursor 'jumps' to the nearest

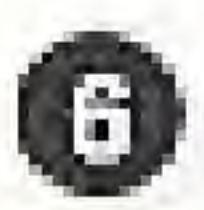

icon on the screen when you press Up, Down, Left or Right on the Control Pad. On some icons, you need to hold Button A down and then make a solection by pressing Up, Down, Left and Right on the Control Pad. Full details appear on the pages which deal with the individual control screens you will use to play Overlord.

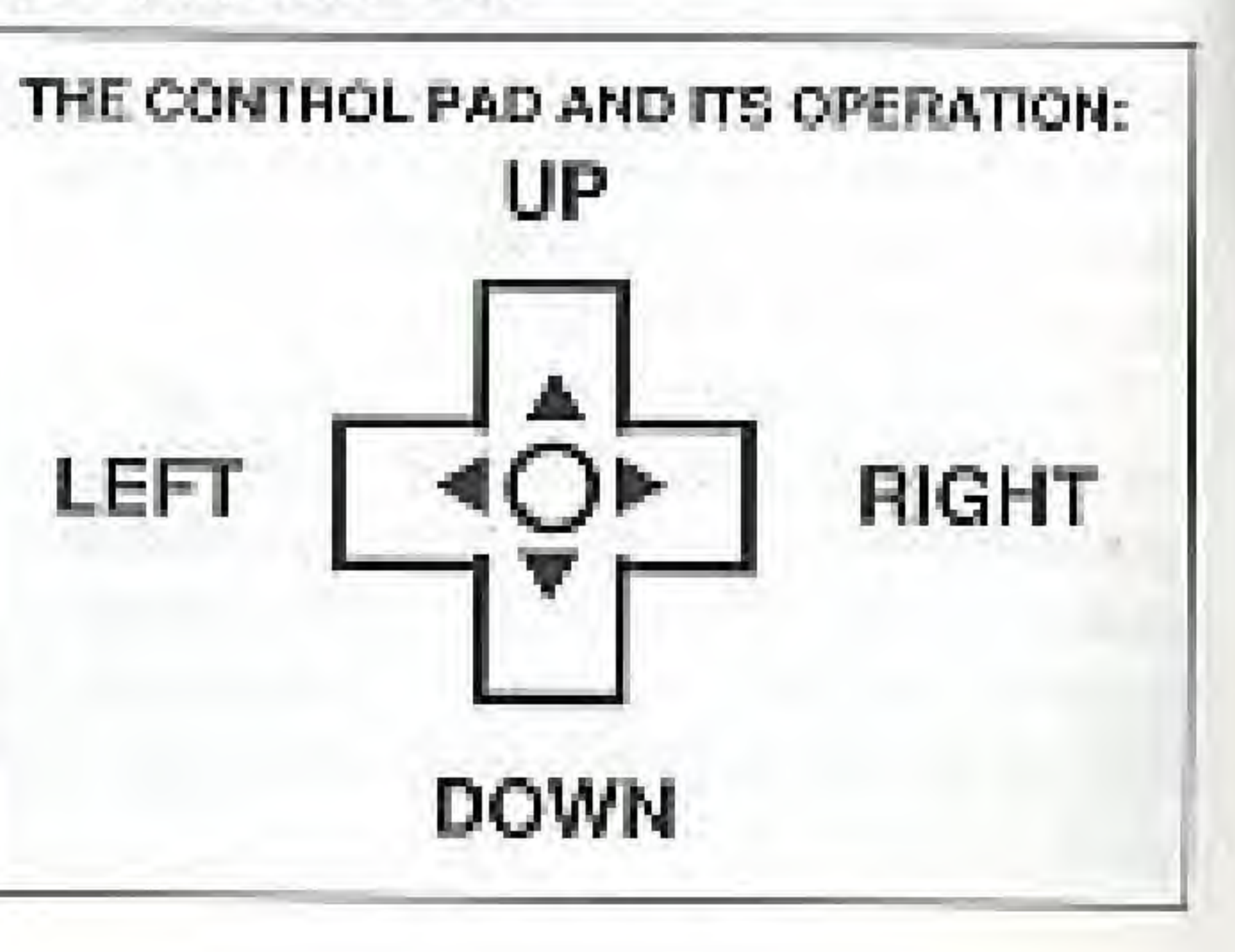

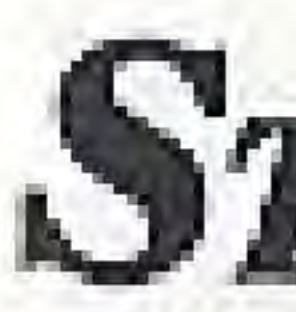

Press the START button after you have first loaded Overlord to move to the start-up screen, where you can choose between the game coltons available to you. This screen will appear:

# STARTING TO PLAY THE GAME

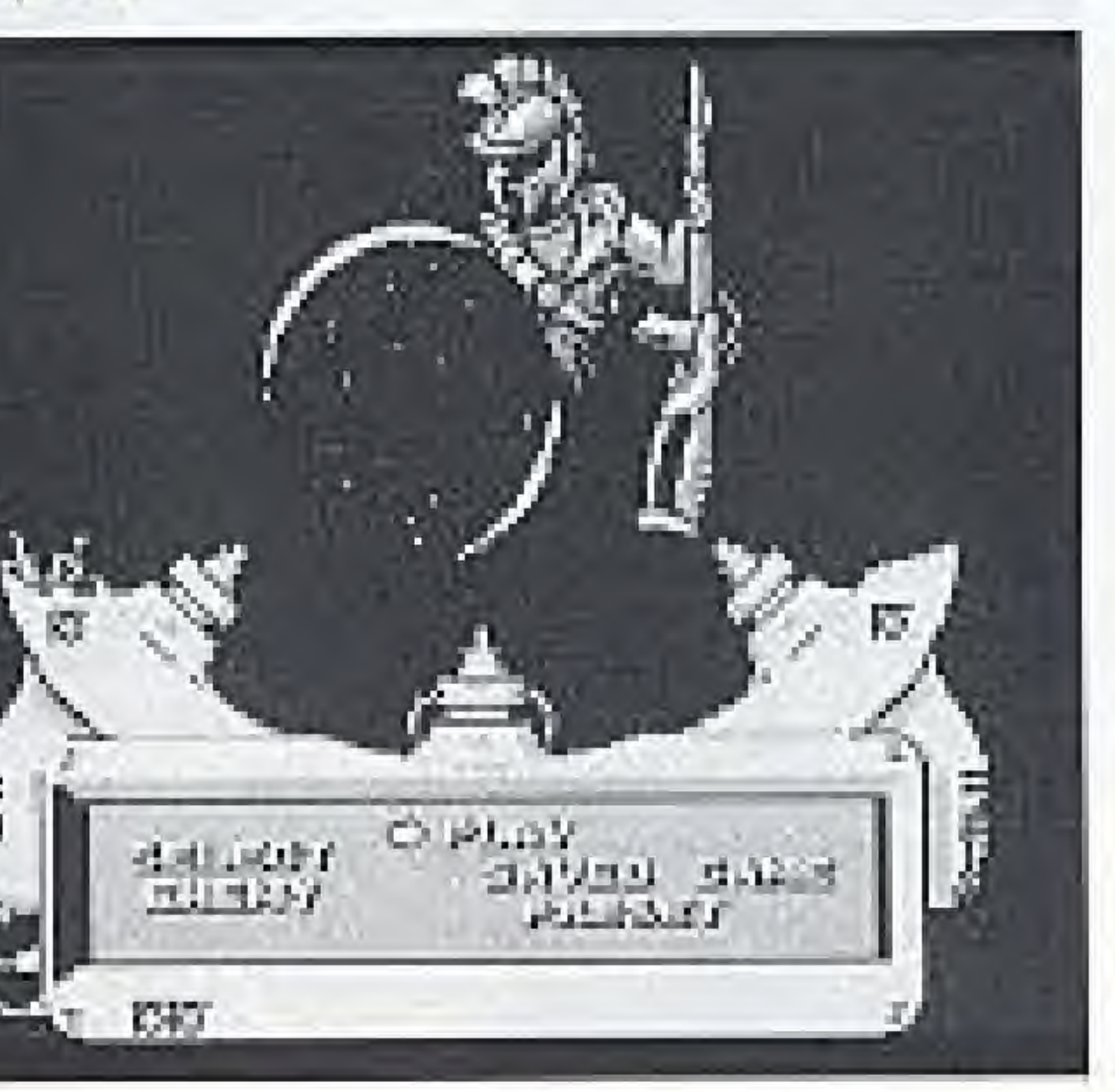

CHOOSING A PLANET SYSTEM You can fight the four campaigns in Overlord in any order that you wish, as many times as you wish.

Pressing SELECT on the Controller allows you to select the enemy you wish to challenge. Details of the four planet systems and their attributes appear on the following page. Refer to these details celore deciding which system to enter. Once the enemy you want to fight is on screen, Press Up or Down on the Control Pad to move the cursor between PLAY, and SAVED GAME.

PLAY chooses the normal game, where you and the enemy each begin with one planet, and attempt to win control of a planet system.

SAVED GAME chooses a previously-saved game position which is loaded for you.

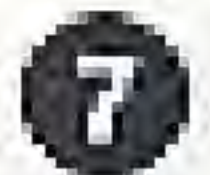

Finally, press the START bullen to confirm your choice and begin the game.

### **PAUSING AND SAVING A GAME.**

At any stage during play, you can pause the game by pressing the START button.

The Overlord Game Pak can be used to store one game position, which it will retain, even if you remove it from your NES to play another game. If you have stored a game position, when you return to playing Overlord, you can reload the saved game from the Select Screen, by following the steps outlined on the previous page. You might want to get rita the habit of saving your game position every so often. To onsure that your saved game remains intact, hold the RESET button when you turn the system off.

To save a game position you must first pause Overlord by pressing START, then press SELECT. The Game Pak can only store one saved game position, so you will overwrite a previously-saved game position when you save.

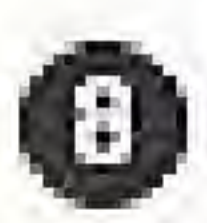

## YOUR OBJECTIVE IN OVERLORD

Epsilon is a galaxy that contains four barren planet systems, called Hitchsu, Futalsu, Militau and Yotlsu.

You have been sent by the leaders of the Galactic Federation to colonize these barren planets for the human race.

After months of hard work, you have established a Starcase in each of the four planet systems. And so has Rom, the overall leader. of a morciless alien race.

Your ultimate objective is to become supreme ruler of each of the four planet systems, defeating Rom's three allies and Rom himself in the final showdown. Total victory will be yours if you gain control of the alien base located at the opposite end of each of the four planet systems found in Overlord,

To win, you need to be an expert military commander, a brilliant manager of economic resources, and a player with tast reactions. To lose, you just have to allow your enemy to invade your Starbase...

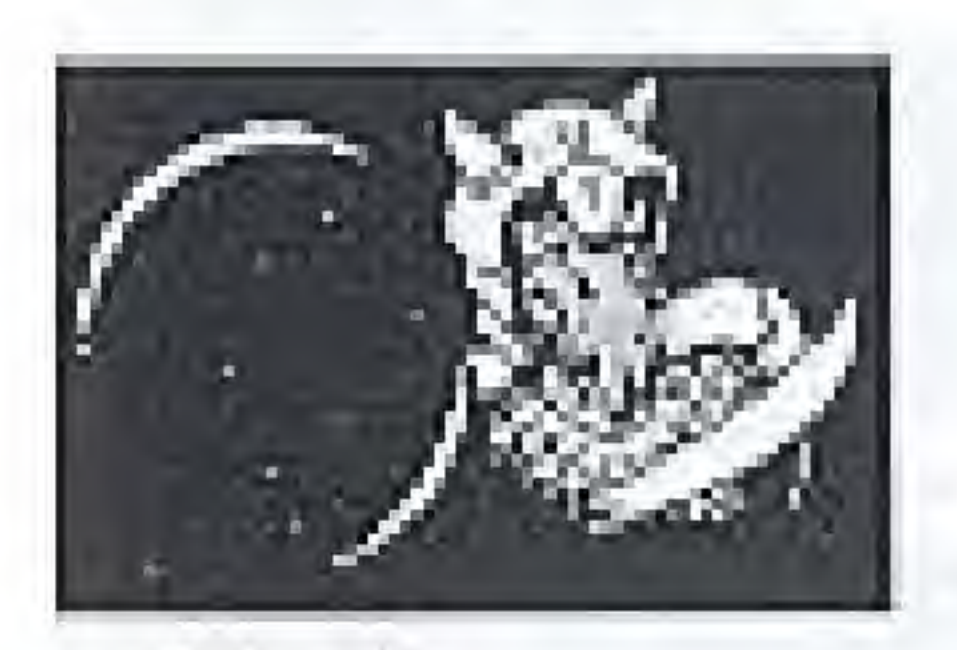

**HITOTSU** Contains 8 planets Your apparent is not very smart  $-$  an ideal "training" mission. Managing resources is not too difficult in this system. Both you and your opponent are limited to an Atmosphere Processor and Class B ships in Hitocsu.

# THE PLANET SYSTEMS

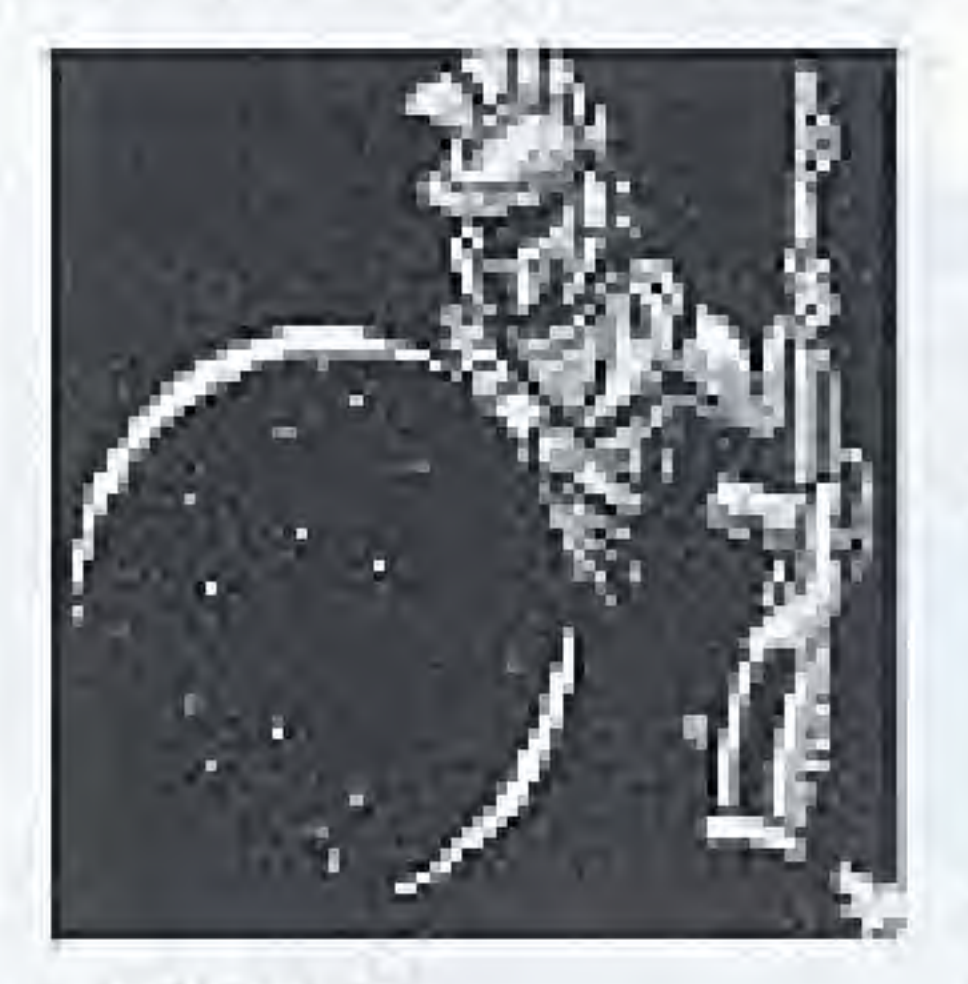

**FUTATSU** Contains 16 planets The task begins to get a little more complex. You fight an opponent. who has mastered the art of war. Both you and your opponent can buy all. classes of ship, excupt Farming Station A. Mining Station A and Battle Cruiser A.

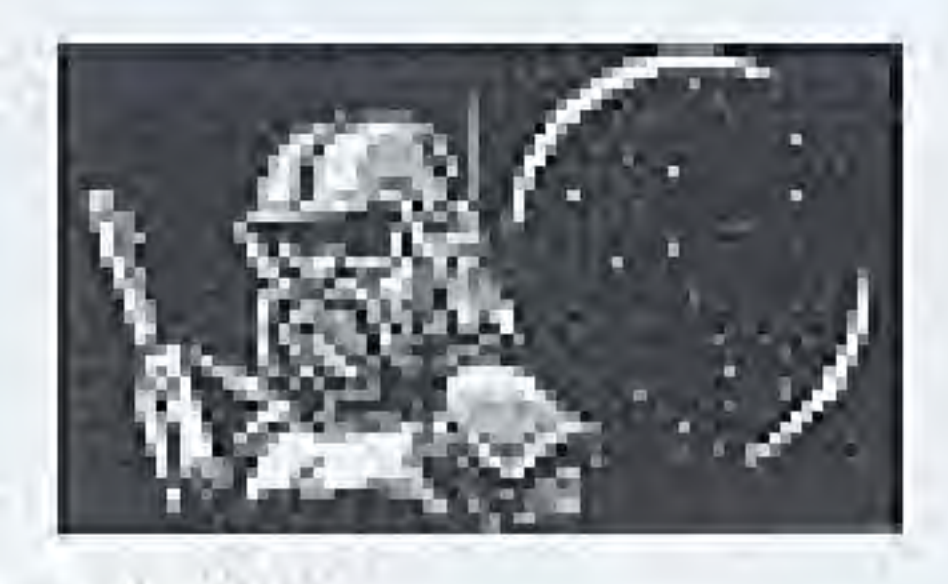

**MITTSU** Contains 24 planets Your opponent is battle hardened, and you tight in a system where rescurse management. is tricky, on account of the number of planets. Beth you and your opponent can buy all ships, except Mining Station A and Battle Cruiser A.

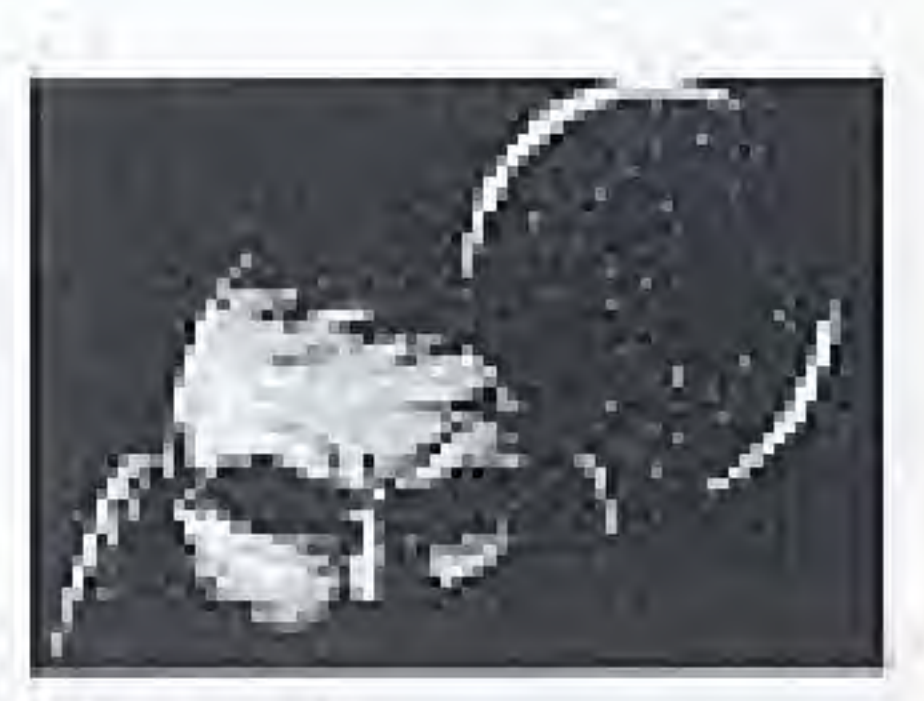

## YOTTSU

Contains 32 planets Not for the novice, this system others by far the groatest challenge. Your opportent is very skilled, and the number of planots means that resource management is a major headache. You and your opponent, can ouy all the anger listed in the Catalog.

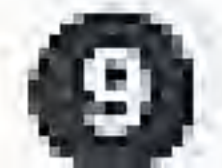

# MAIN SCREEN

SYSTEM MAP-Shows the planets in the universe

## **PLANET CURSOR** Selects the Cumunt Planet for operations A

# **STATUS PANEL!**

ID NUMBER OF CURRENT PLANET Color of button shows planet type.

 $\overline{\phantom{0}}$ 

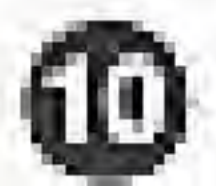

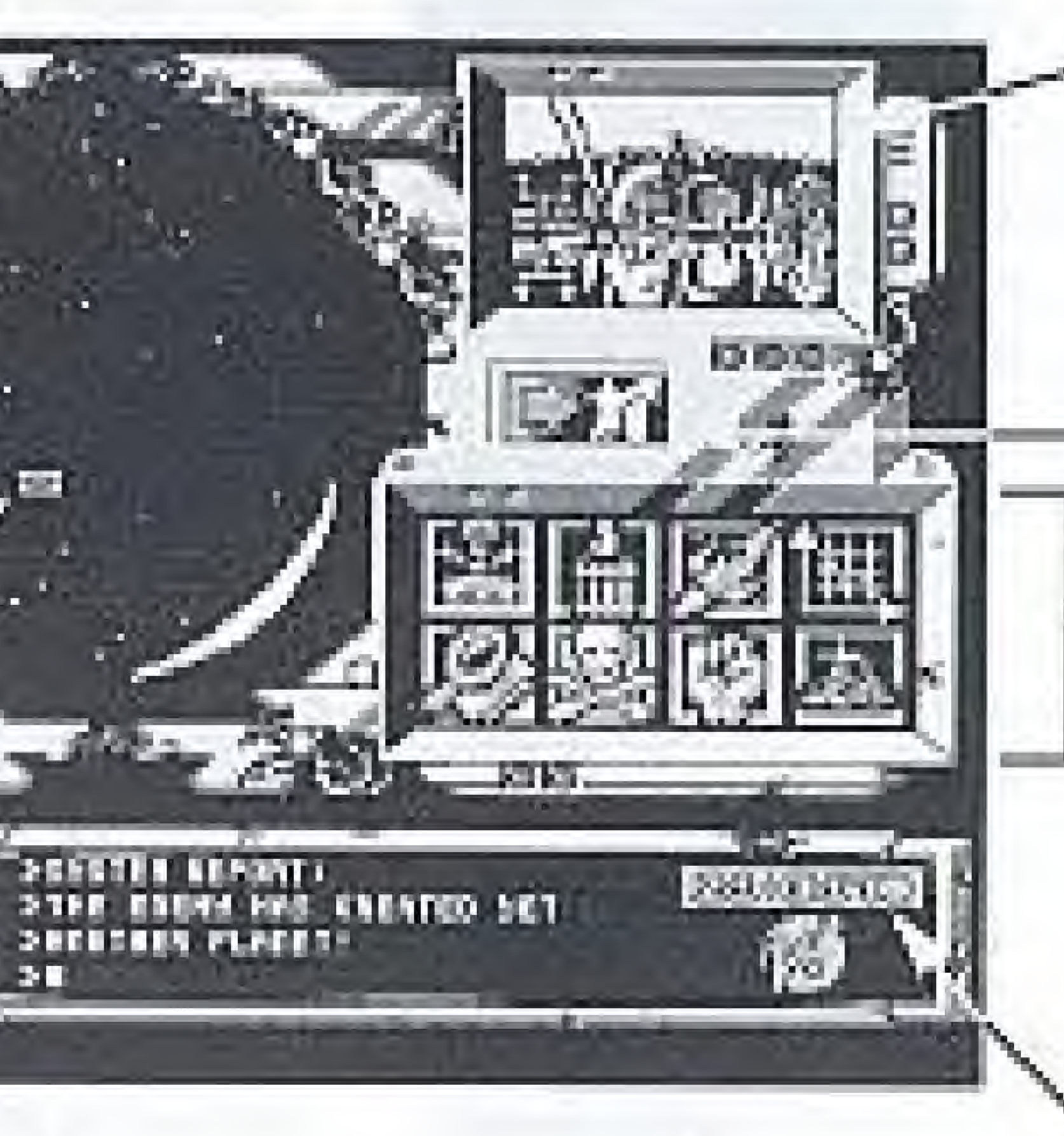

**SEREZERS FLATERS** 

**MESSAGE AREA** 

89 B

WOONING OHOL Shows information about the planet under the Planet. Cursor (see p13)

HOME BUTTON (Returns Planet) Gursor to Starbase)

**ICON CONTROLS** These also appear: on other Overland game screens. See tading page for their lunction.

GAME CLOCK

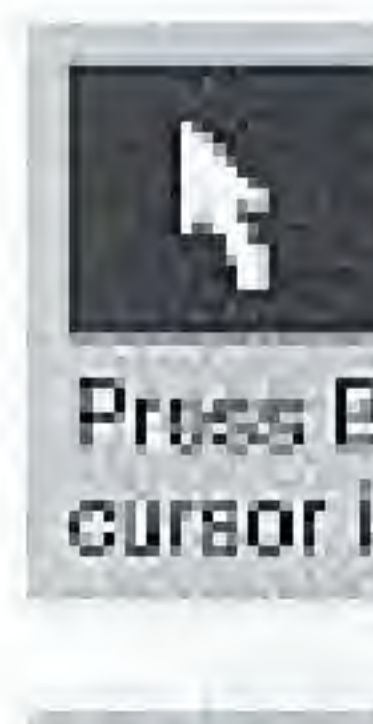

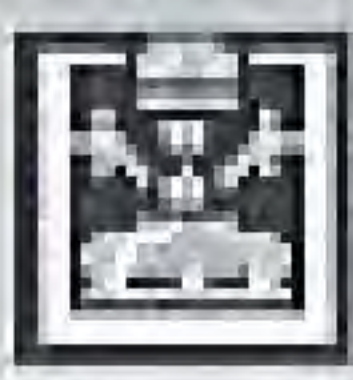

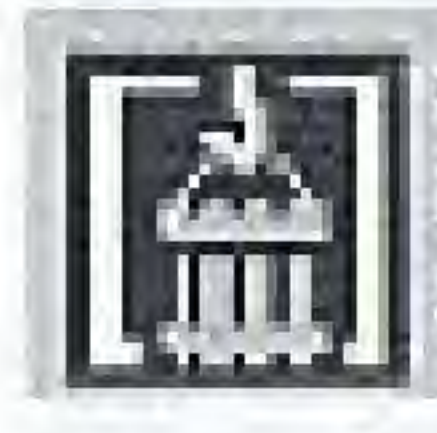

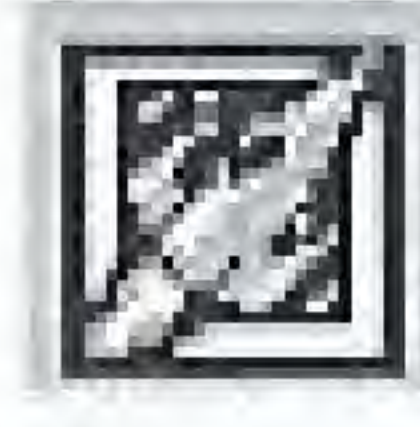

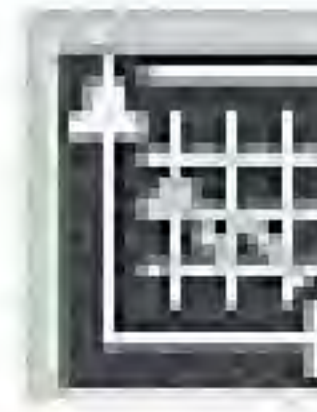

**Main Cursor** Moved around by the Control Pad, this cursor is used to Click on Icons. Press Button A to "Click' an icon when the cursor is in place over it on the Screen

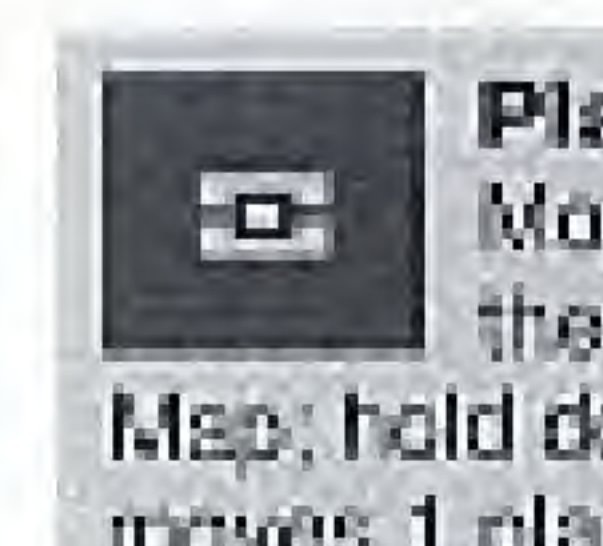

**Send Atmosphere Processor** Olick here to send the AP to the planet under the Planet Curson

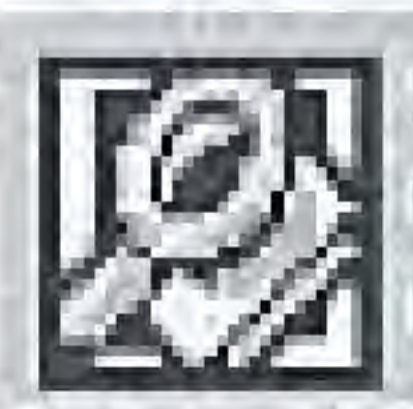

**Spying Icon** Click here to cuy information about<br>the planet under the Planet Curson

Cargo Bay Screen Icon Click here to call up the Cargo Bay Screen to load/unload/fuel craft

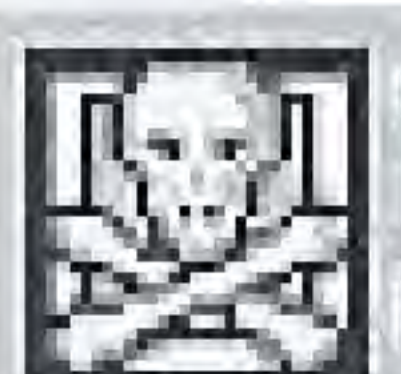

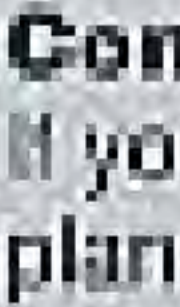

**Navigation Screen Icon** Click here to call up the Navigation Screen to launch/land craft

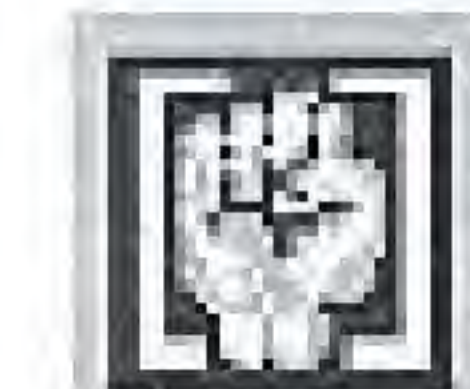

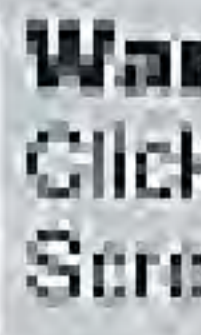

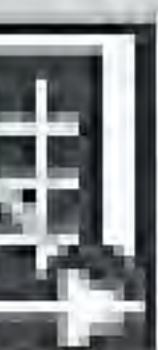

Government Screen Icon Click to call up the Government Screen to view economic status.

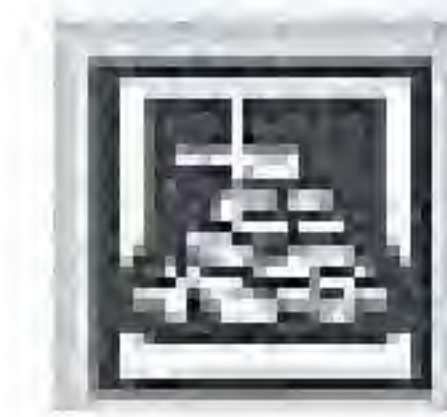

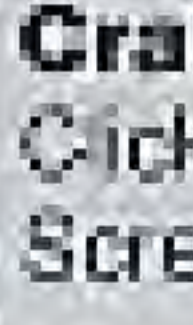

**Planet Cursor** Moved by the Control Pad. Place the Main Cursor in the System. Map; hold down Button A. UP and DOWN moves 1 planet; LEFT and RIGHT moves 8

> **Commence Battle Icon** If your Battle Cruiser is orbiting a planet, click to start the invasion!

**War Buy Screen loon** Clicking here calls up the Buy. Screen for military equipment

> **Craft Buy Screen Icon** Clicking here calls up the Buy Screen for craft and processors

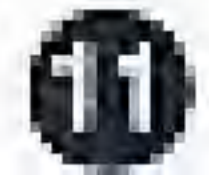

# THE PLANETS

Witten you enter a planet system for the first time, there are only two habitable planets your Starcase, and the enemy's base. All the other planets are barren, and cannot support life. One of the first things to do is to buy an Atmosphere Processor - this very spacial craft can be sent to an unformatted planet to format it and set up a colony for you.

When the Main Cursor is in the System Map on the Main Screen, you can take control of the Planet Cursor by pressing and holding Button A. While you are holding Button A. Up and Down on the Control Pad move the Planet Cursor up and down the System Map one planet at a time; Left and Right will move the Planet Cursor up and down the planets in the System Map in leaps. of eight planets.

The number in the Planet ID button at the base of the Main Screen will change as you

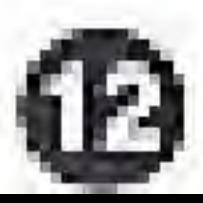

do this, to show the number of the current planet - and the display in the Video Window changes to show the type of planet that the Planet Cursor is resting on.

The eight planet types you can encounter are described on the facing page. The Planet Cursor itself changes color to indicate the type of planet it is resting on - Red indicates a colony that has been set up by the enemy; Green shows a colony that you have set up: Gray shows that the planet is unformatted, if an Almosphere Processor is working on that planet, then the Planet Cursor lums Blue.

The planet on which the Planet Cursor is resting becomes the Current Planet for certain operations that you cany out esing the other Overlord Screens.

Moving the Main Cursor over the Home Button and pressing Button A returns the Planet Cursor to your Starbase in one jump.

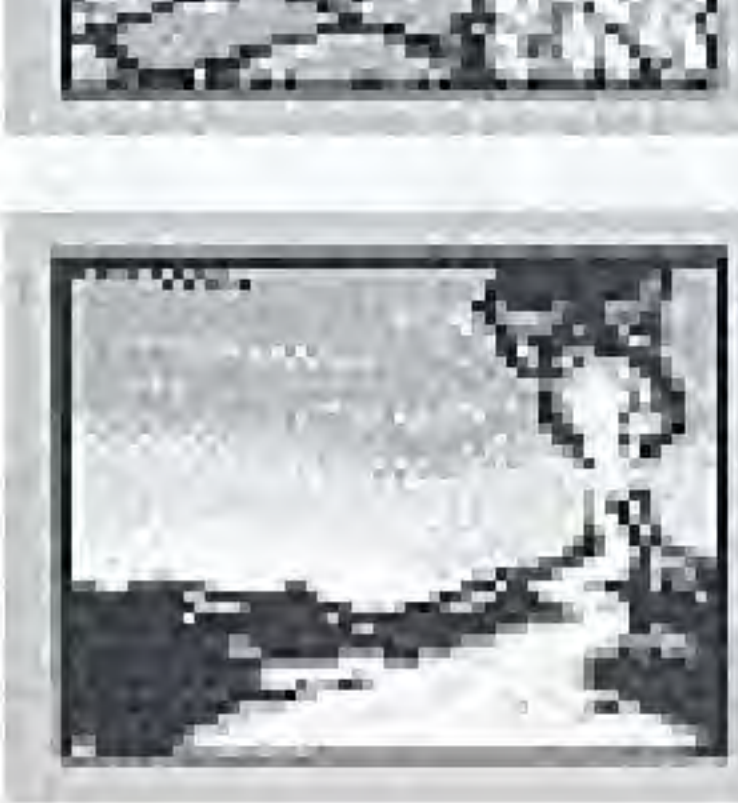

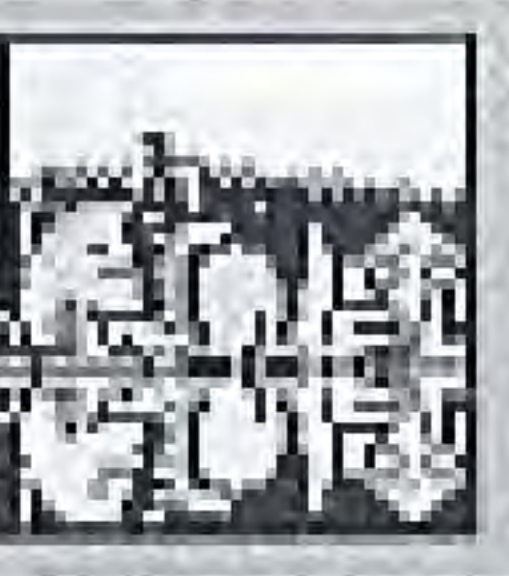

**Starbase** 

This is your base in the clanet system. It has the attributes of a Metropolis planet (see panel to right)

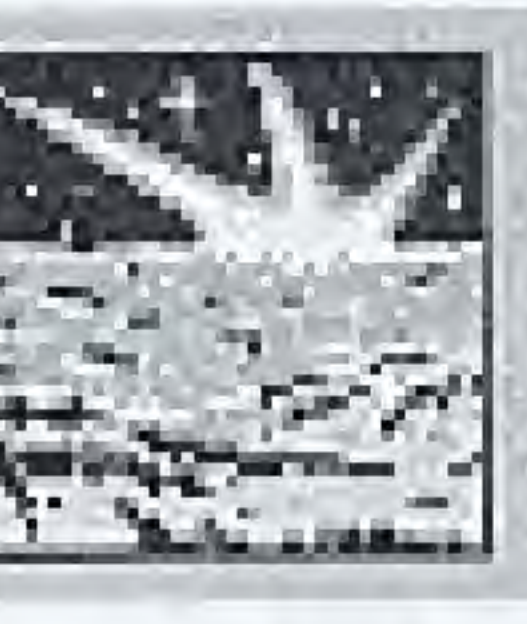

**Unformatted** A barron planet. An Atmosphere Processor has to do its work before a colony can be set up.

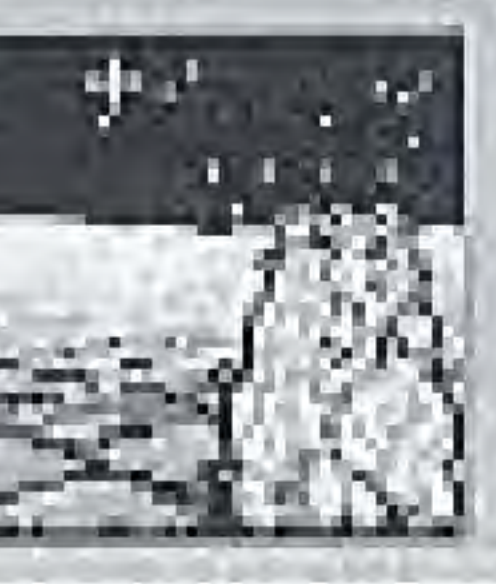

Formatting A planet on which an Atmosphere Processor  $[AF]$  is working  $-$  it could be your AP, or Florn's

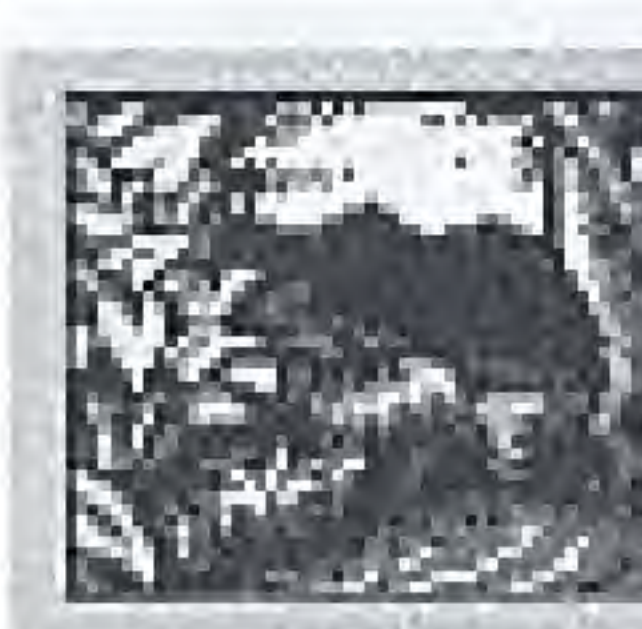

**ENGLY SOUTH** 

### **Volcanic**

This type of planet is rich in minerals, so Mining. Stations work best when they are deployed here...

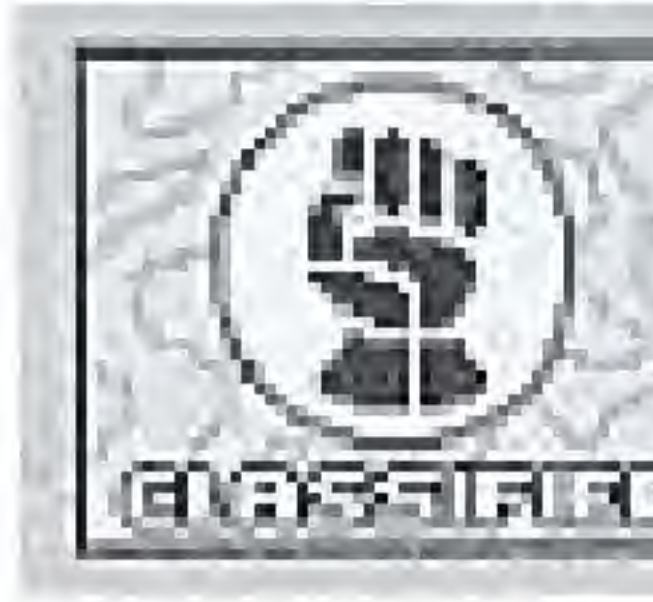

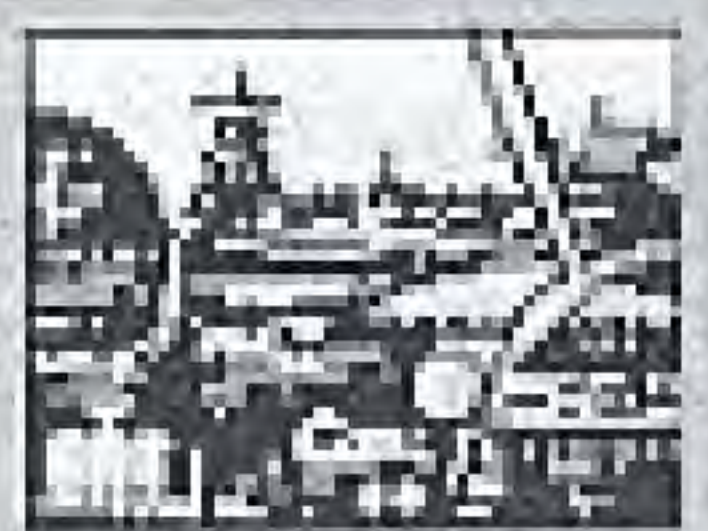

### **Metropolis**

This clanot type sustains a high level of industrial  $\text{activity} - \text{tax}$  yields will be particularly high here...

### **Desert**

A thin, hat atmosphere a lows Solar Satellites to generale energy more rapidly when they orbit...

### Tropical

Ideal conditions for the support of plant life allow. Farming Stations to work much more efficiently here.

### **Classified**

If your opponent has established a colony on a planet, this panel appears **GNEES-TELED** in the Video Window

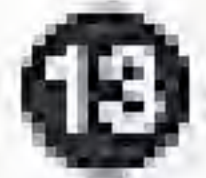

# **GOVERNMENT SCREEN**

The Government Screen appears when you move the Main Cursor to the Government Screen Icon (shown above, right) and press-Button A. Pressing Button B flips you back to the Main Screen - and if you do not select anather screen icon on the Main Screen, pressing Button B again returns you to the Government Screen.

The Government Screen gives access to economic information on your colonies - but it only has an effect on the Current Planet. (the planet marked by the Planet Cursor on the Main Screen). The Planet ID button in the Status Area at the base of the screen reminds you which is the Current Planet.

If you want to change the Current Planet for Government Screen operations, move the Main Cursor into the System Map at the top right, press and hold Button A and then use the Control Pad to move the Planet Cursor.

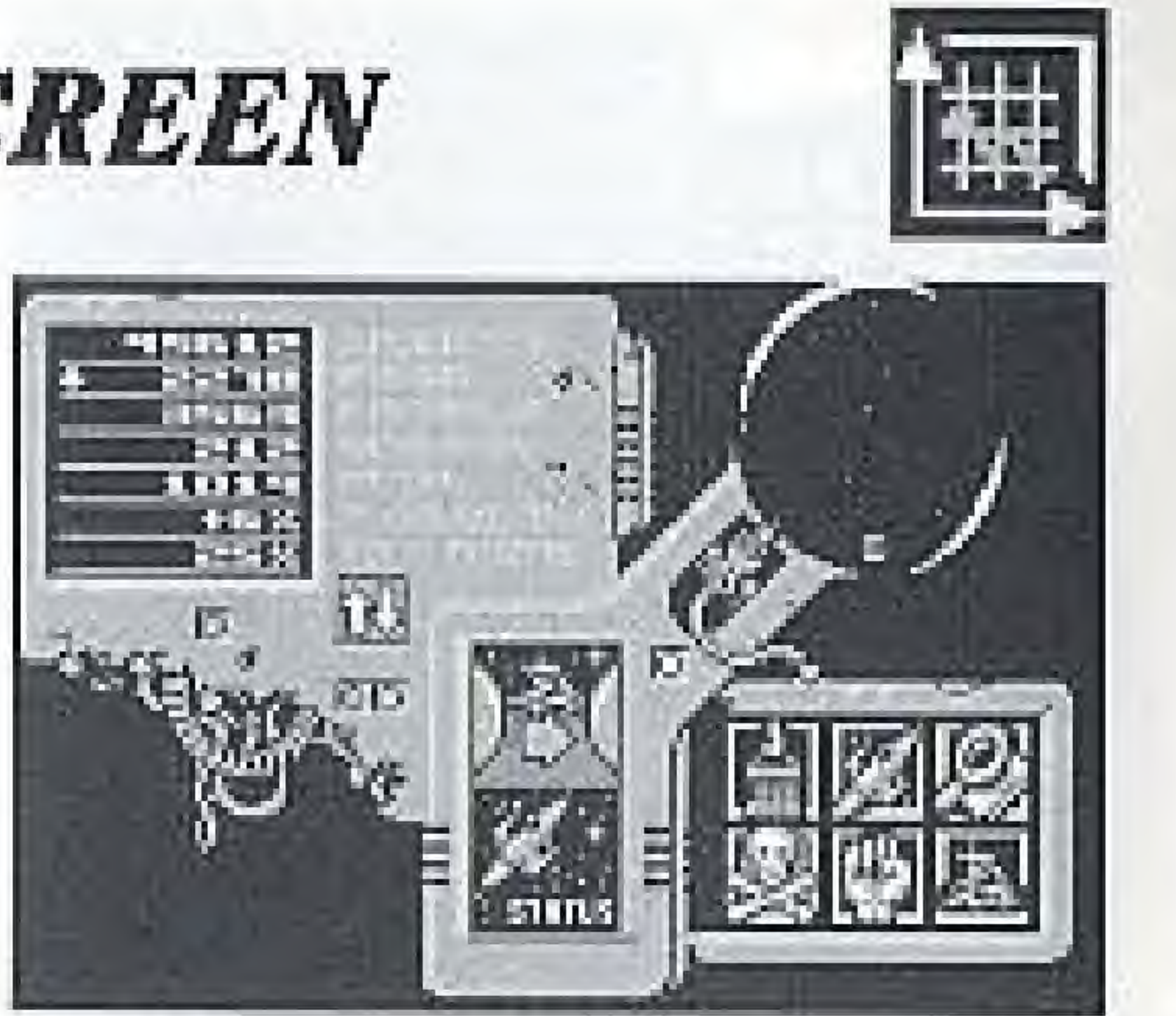

It you have established a colony on the Current Planet, readouts on this screen give you information on the colony's well-being. With a little practice, economic trends that may need immediate or luture action can be spotted by viewing the displays on this screen. And you collect taxes here...

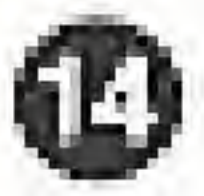

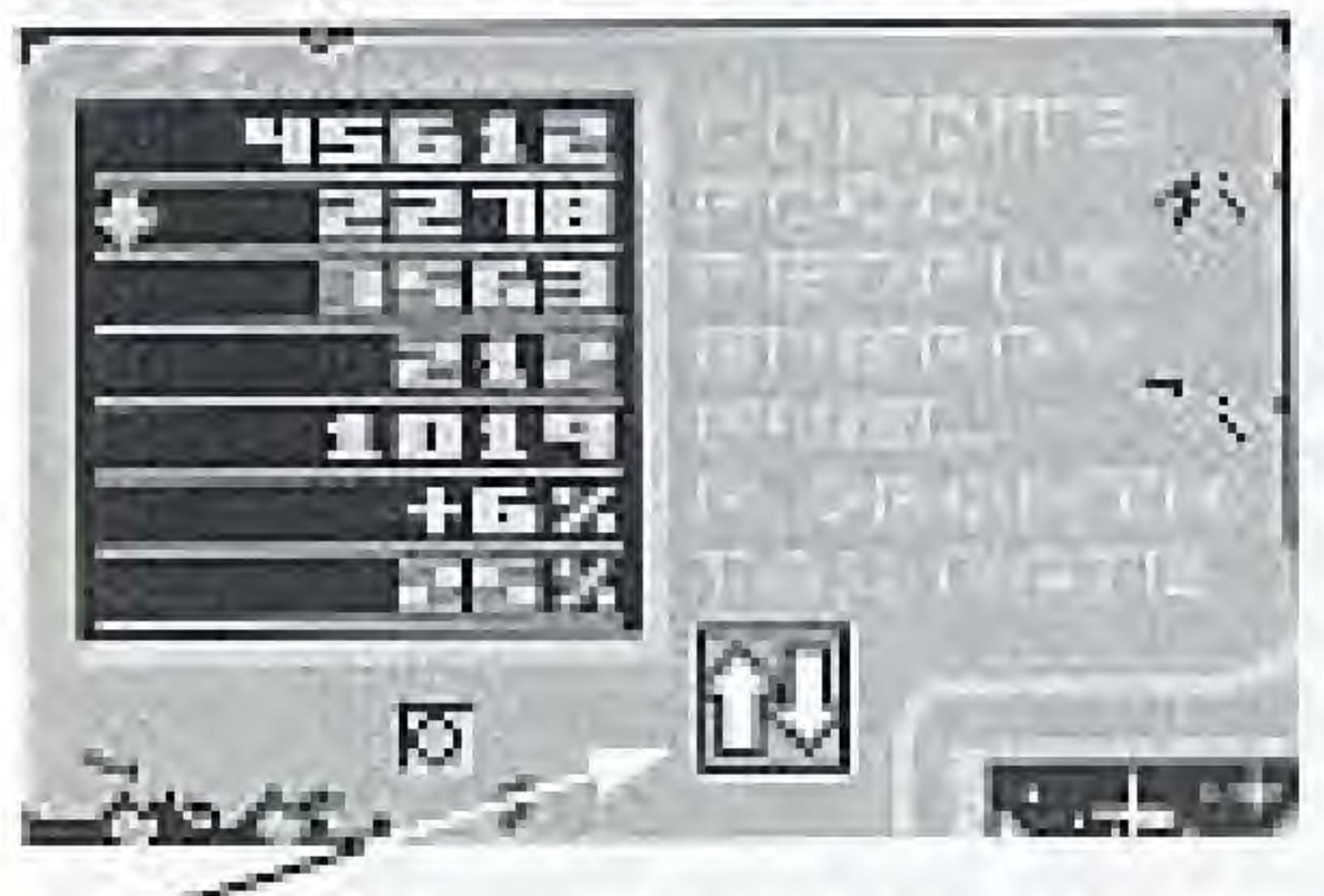

TAX RATE - AND HOW TO CHANGE IT Move the Main Cursor over this loon and you can adjust the taxation rate that is applied to the population on the Current Planai, Hold down Button A on the Controller, and press Up on the Control Pad. to increase the tax rate, or press Down to reduce the tax rate. The fax rate is one of the factors that allects the rate of population. growth – the more you tax people in a colony, the less happy they are, and the less they want to have childrent Raising laxes for a short while can raise quick cash.

# THE GOVERNMENT SCREEN STATUS PANEL - HOW A COLONY IS DOING

 $\alpha$  of the action of the costs in the construction of  $\alpha$ Current Planet's treasury Foco - the tonnage of food in store on the Current Planet  $space$  -the number of folks in the celony on the Current Planet  $P$  if  $q$  and  $q$  and  $q$  and  $q$  and  $q$ store on the Current Planet rue. - the quantity of fuel in store on the Currem Planot

p. anowru - the rate at which the population is growing in the colony. Allected by tax rate and by how much food is available to colonists.

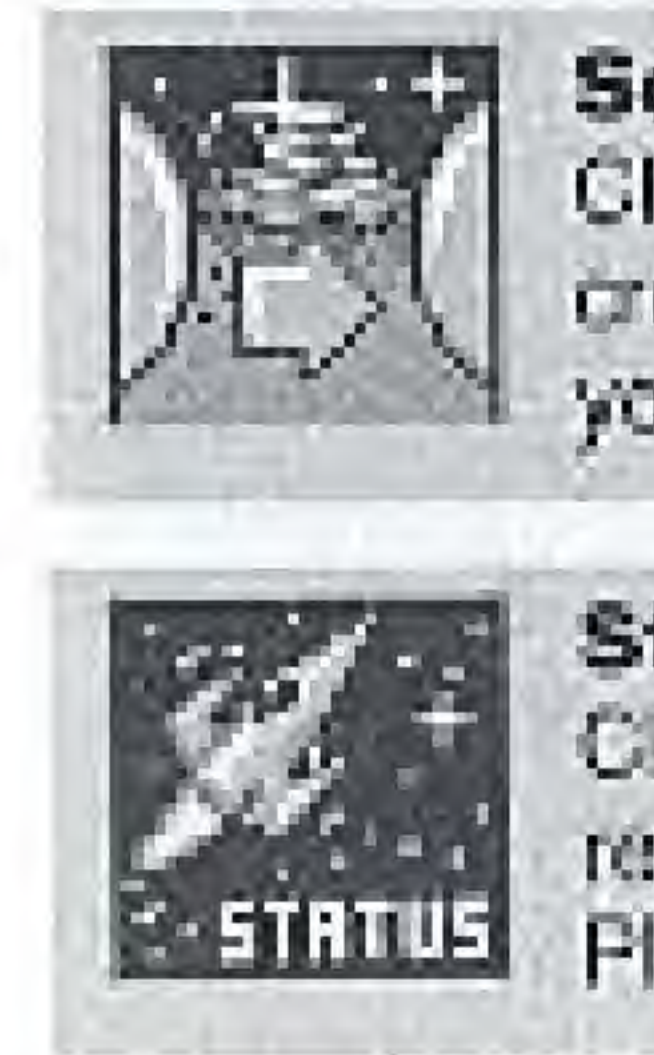

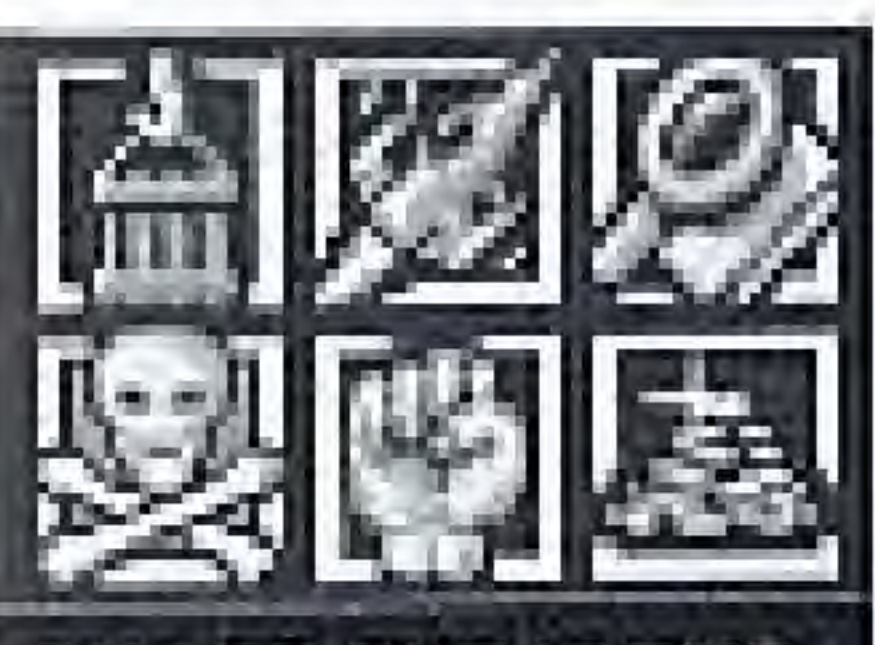

SHORT CUT ICONS You can use the Main Cursor and Button A on these leans to go cirectly to the screens they access, without first returning to the Main Screen.

**Send Cash to Starbase** Click this icon to send all the credits in the treasuries of all your colonies back to your base

**Status Icon** Click this icon to call up a status report on both the Current Planet and the entire system

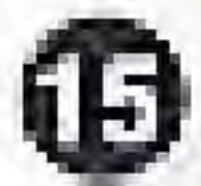

# **BUY SCREEN**

The Buy Scroon appears when you move the Main Cursor to the Buy Screen loon (shown above, right) and press Button A. Pressing Button B flips you back to the Main Screen and if you do not select another screen loon on the Main Screen, pressing Button B again returns you to the Buy Screen.

The Buy Screen is effectively a flip-screen catalog of the craft that you can purchase. If will liret open on the 'page' that shows the Almosphere Processor, but just like a book, it stays open on the page at which you leave.

## Viewing Craft

Move the Main Cursor to the UP/DOWN. arrows that appear to the left of the screen. then press and hold Button A on the Controller. You can then cycle through the craft in the catalog by pressing Up and Down on the Control Pad.

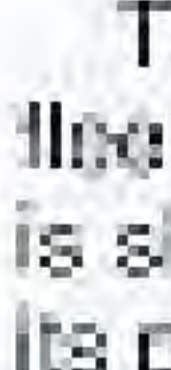

Paying for Craft All transactions have to be paid for from credits hold on your Statbase. Press SELECT to see how many credits are on Starbase. (You may need to visit the Government Screen and Send Cash from your colonies to Starbase if there is not enough cash to cover a purchase, or you may need to increase the rate of taxation for a while to raise funds).

Receiving Delivery Purchases are delivered to Starbase. With the exceptions of the Atmosphere Processor and satellites, you need an empty Docking Bay on Starbase to receive a new craft.

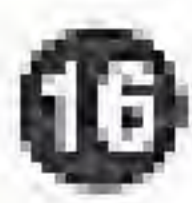

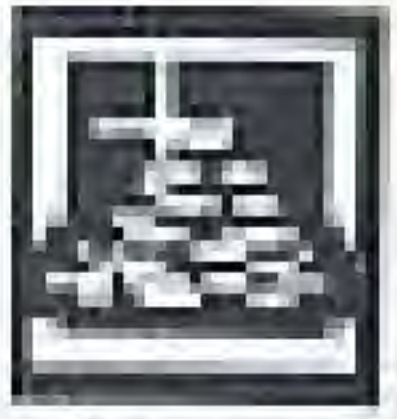

The selection of craft you can buy for your theat varies from system to system. As a craft is shown in the catalog, it is accompanied by its price and a brief description.

Building a Fleet With the exceptions of the Battle Cruiser and the Atmosphere Processor, you are not limited to buying just one of each type of craft. The amount of credits available to you will be the major limit to the size of your floot, which can number up to 32 craft at any one time. As you can only begin to colonize planets in the system once you have purchased an Almosphere Processor it is wise to make it top of your shopping list. When the game starts, a colony has been established for you on Starbase - but the stocks of food, fuel and energy will run out. Buying and setting up a Mining Station, a Farming Station and a Solar Satellite should be high on your list of priorities or the Starbase population will starve and you may end up powerless to resist the enemy. As play progresses, Mining Stations, Farming Stations and Solar Satellites will have to be bought and sent to your colonies. and you may wish to use Cargo Cruisers to move food, fuel and energy between planets.

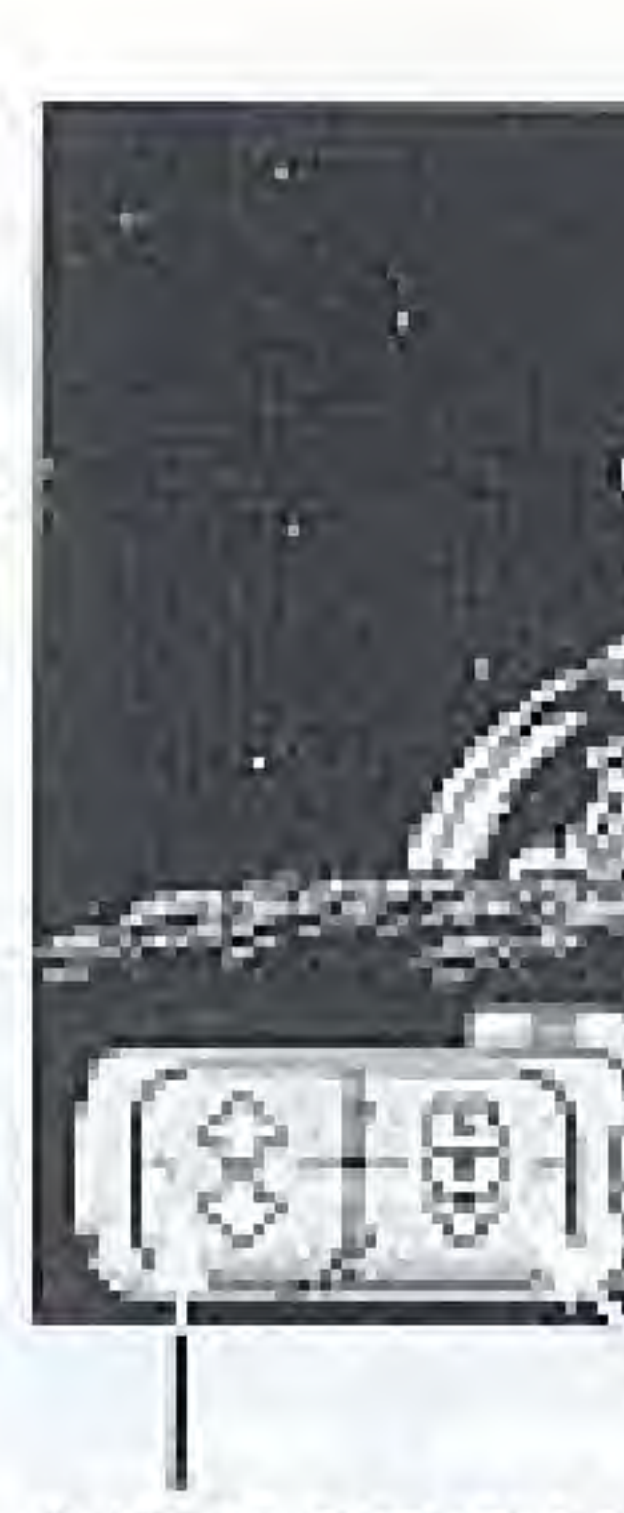

CATALOG 'PAGE' **SELECTOR** Press and hold down Button A when the Main Curson is over this loon, and you can flip through the pages of the catalog by pressing Up or Down on the Control Pan

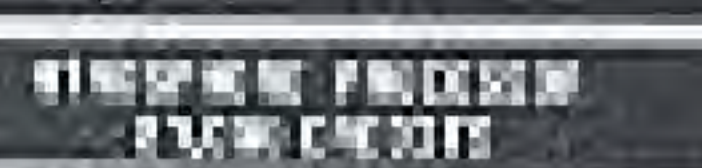

# **CRAFT ID AND PRICE**

### **BUY ICON**

When the craft you wish. to buy is displayed. move the Main Curson. over this loon and pross-Button A to start the purchase sequence. Press Button A again to: continut, or press Burgon B to about the deal

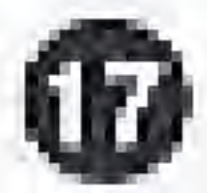

# **CRAFT CATALOG**

# ATMOSPHERE PROCESSOR (PLANET FORMATTER)

**The Contract of Street** 

ICON ID FOR THE PLANET FORMATTER COL

The Mmeschere processor is automatic - it moutres no fuel to operate, and does not need to be commissioned with a crow. You

**CONTRACTOR** 

only need one. It is launched from the Main Screen, using the Planet Cursor to select a planet and its ewn special icon to start the jour-

**Contract Contract Contract Contract Contract Contract Contract Contract Contract Contract Contract Contract Co** 

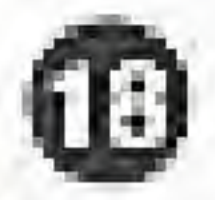

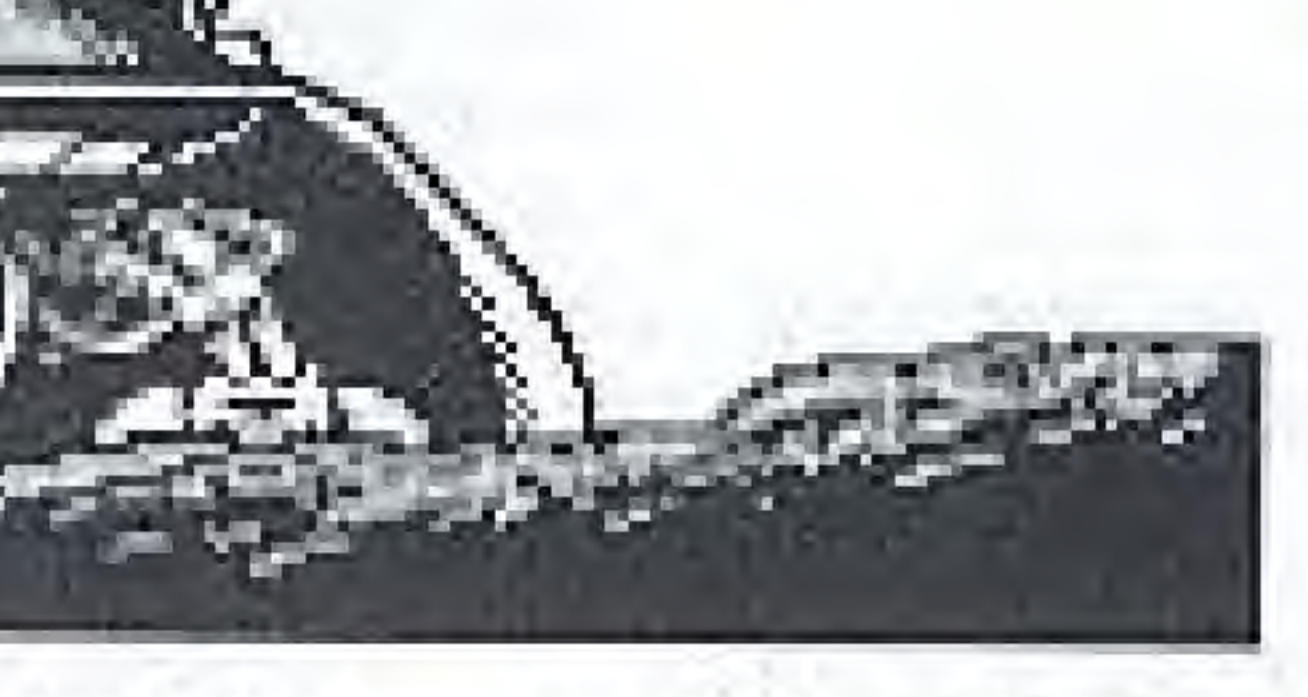

ney. Click on the icon again for a Format report. This is probably the first place of equipment you should buy in a game...

The ships or craft available in Overlord have functions which complement one another. Satellites in orbit around a planet generate energy, which is beamed down to the planet surface. Without energy, Mining and Farming Stations cannot operate. Farming Stations, provided they have been. crewed and placed on the surface of a planet and can draw energy from the planet's reserves, supply food for the people in the colony. Mining Stations have the same needs as Farming Stations, but provide fuel that can send your craft on journeys between planets. If the people in a colony have enough food, they will not die  $-$  and providing they are not made too unhappy by high taxation, they will breed (As the population rises, so does the demand for food.) Through taxation, your people provide the money that can be used to buy more craft including a Battle Cruiser, which you will need before you can attack your opponent. and Cargo Cruisers to move resources.

# CHOOSING AND USING CRAFT

# **SOLAR SATELLITES**

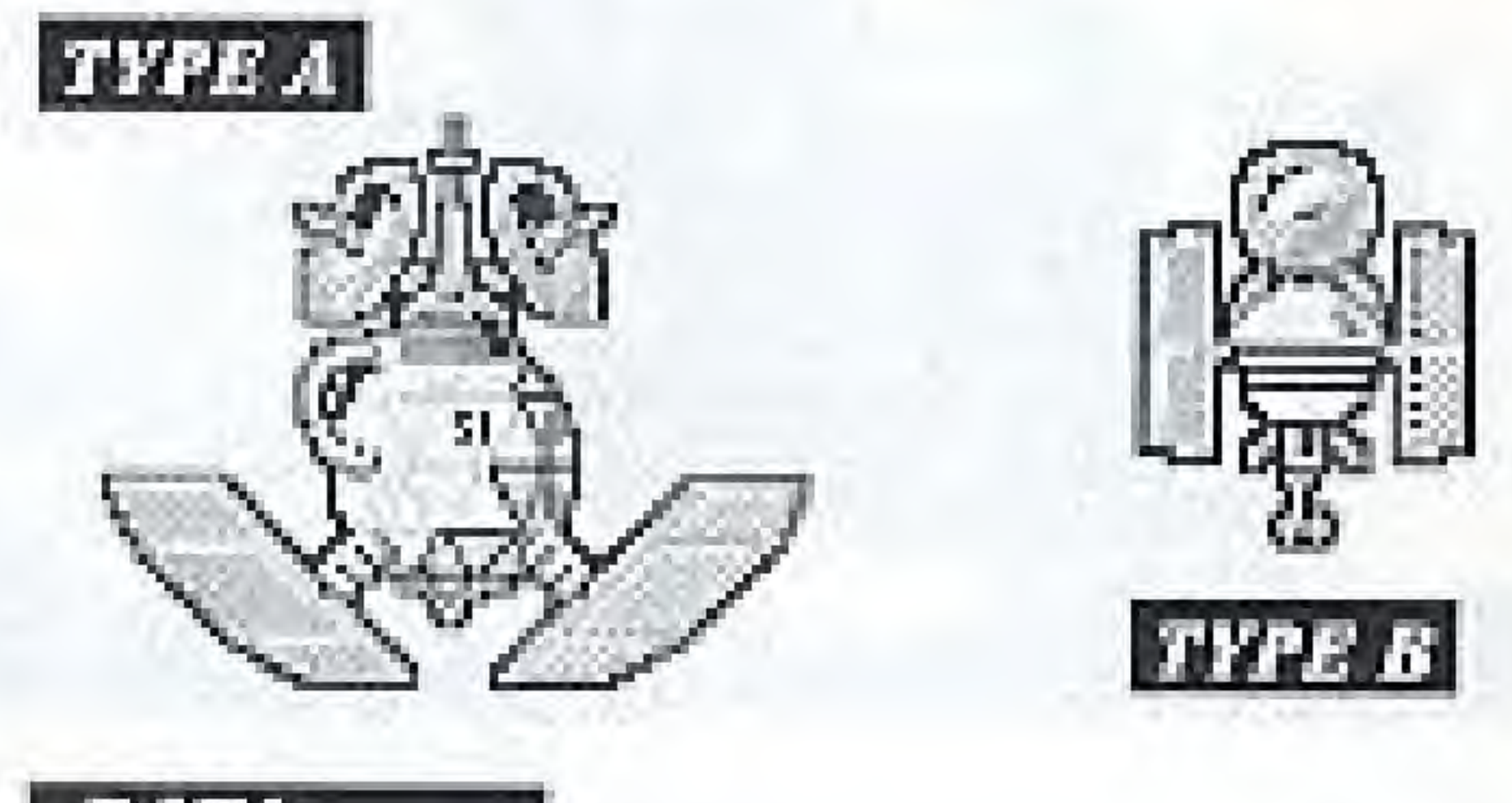

# DATA

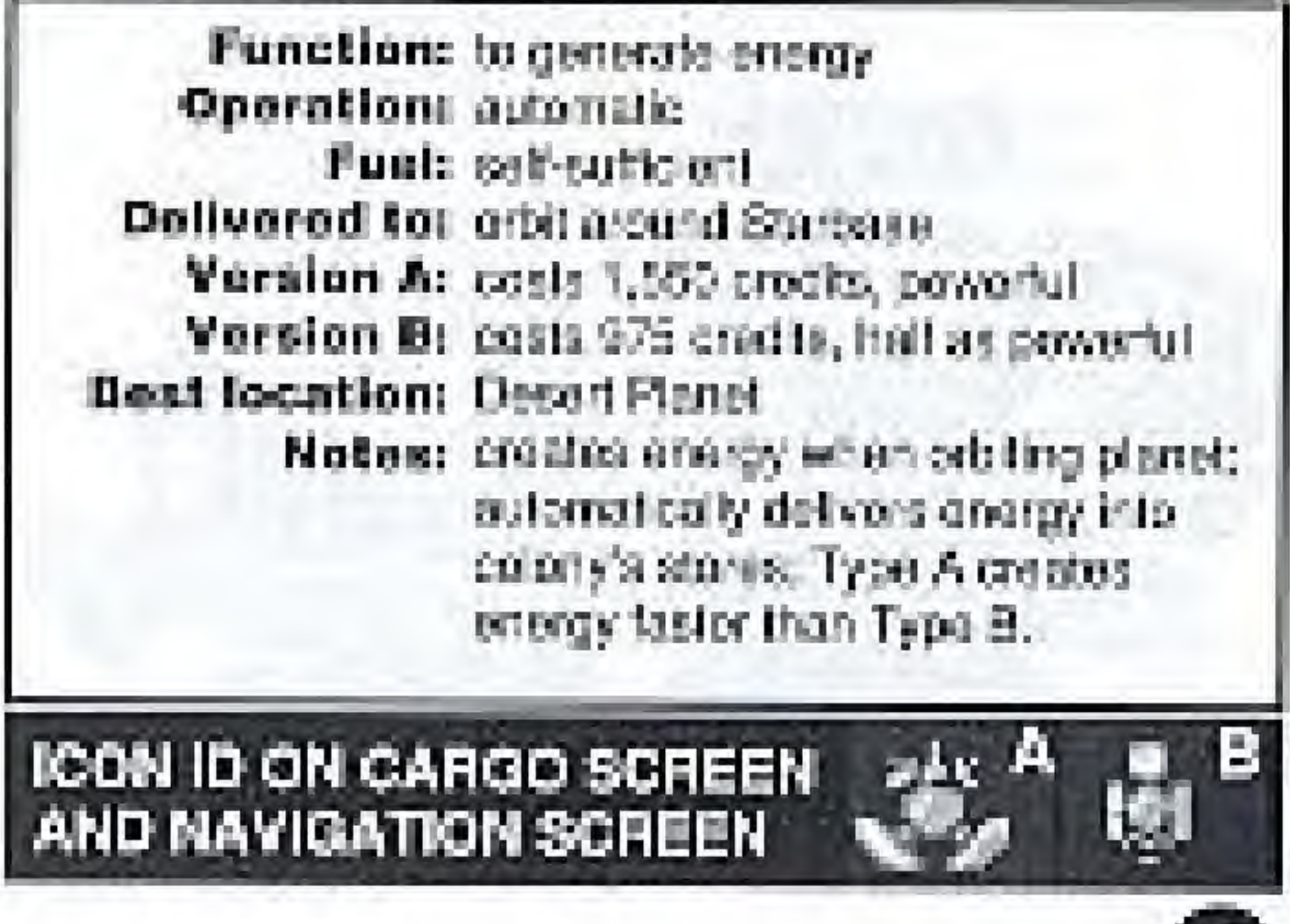

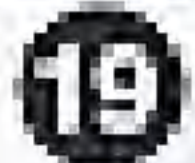

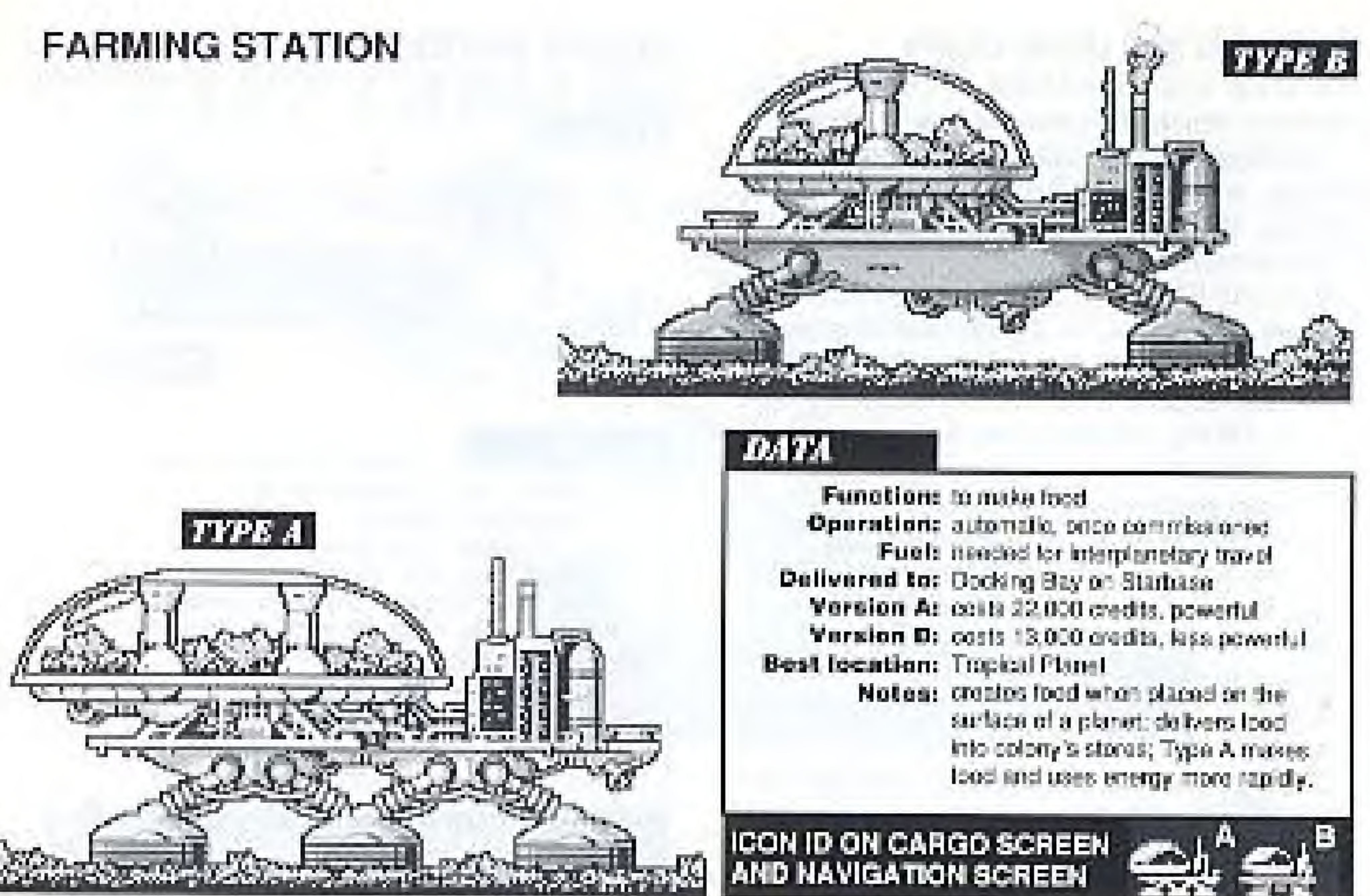

⊕

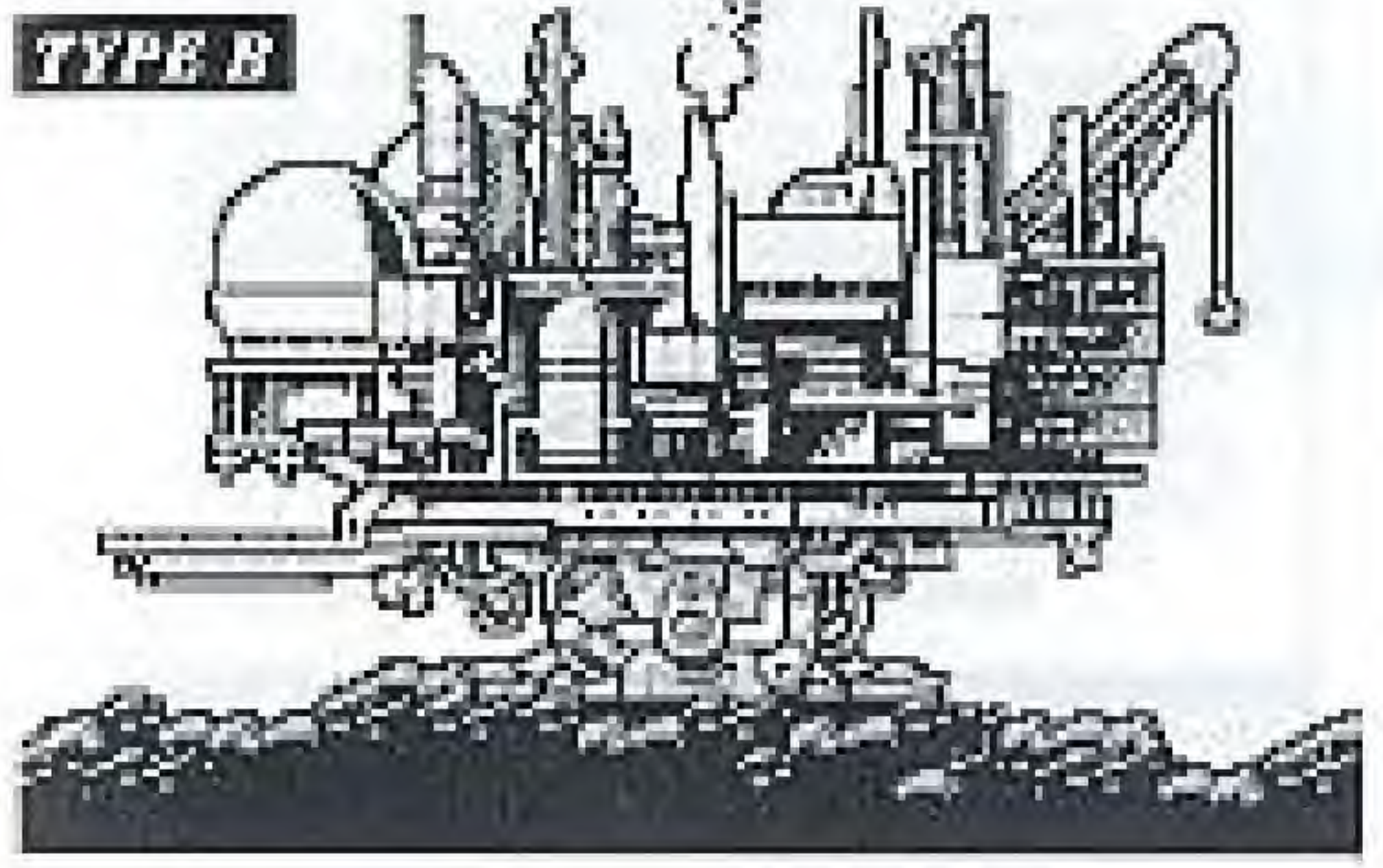

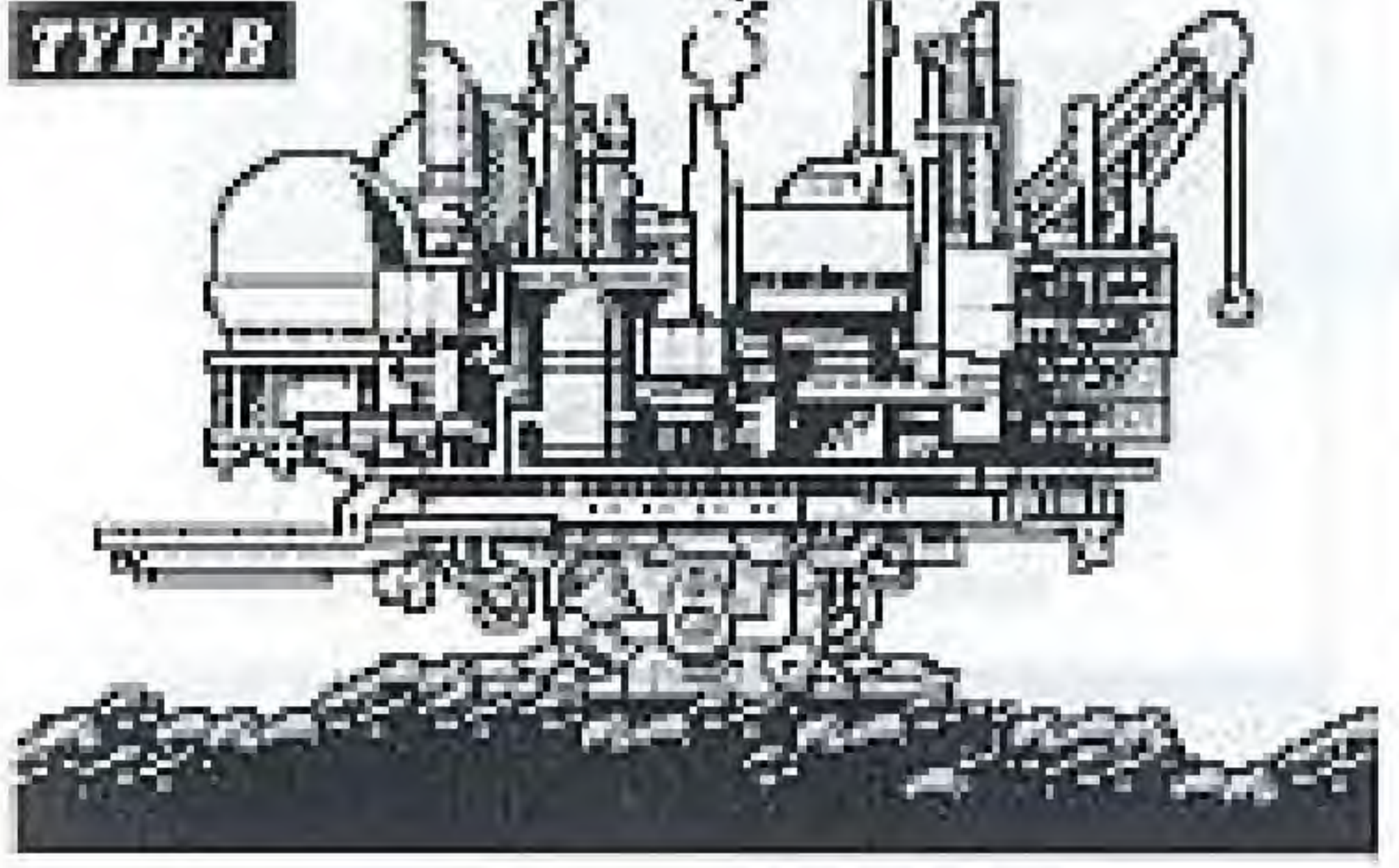

# **MINING STATION**

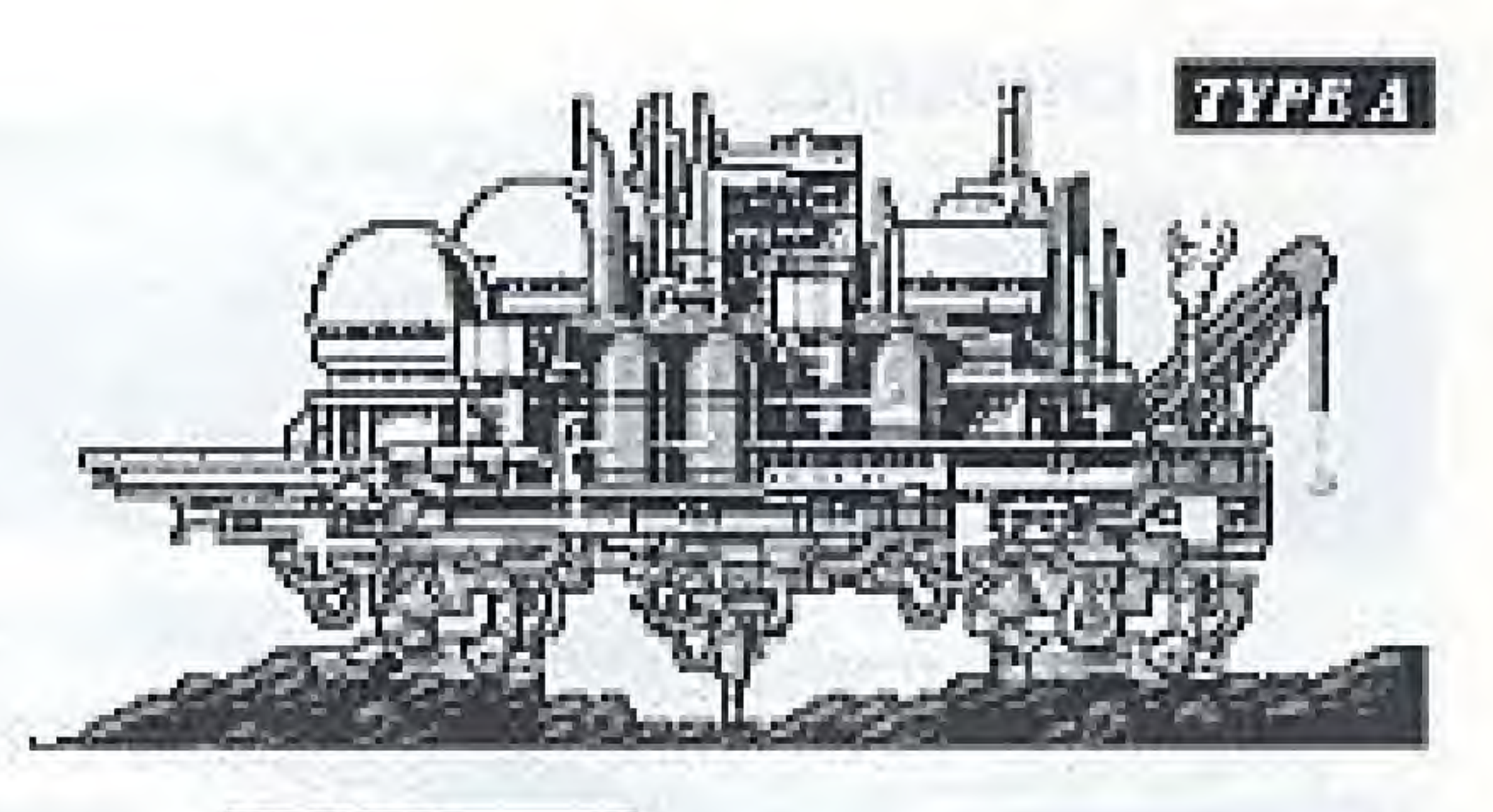

# **DATA**

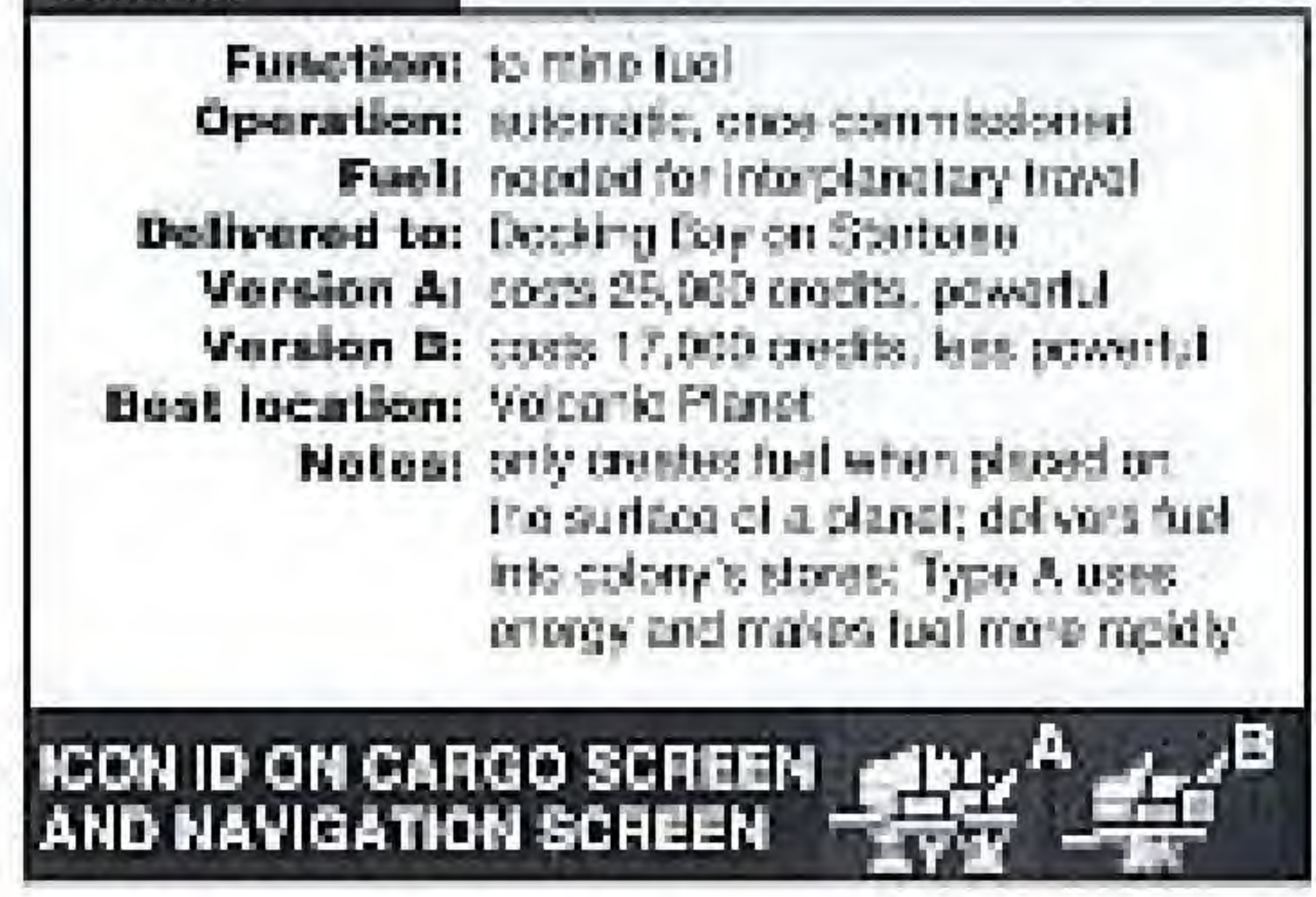

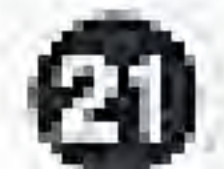

# **CARGO CRUISERS**

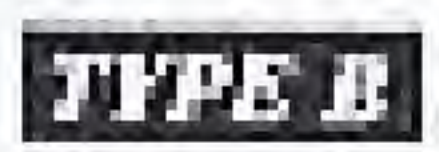

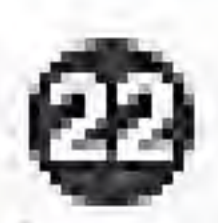

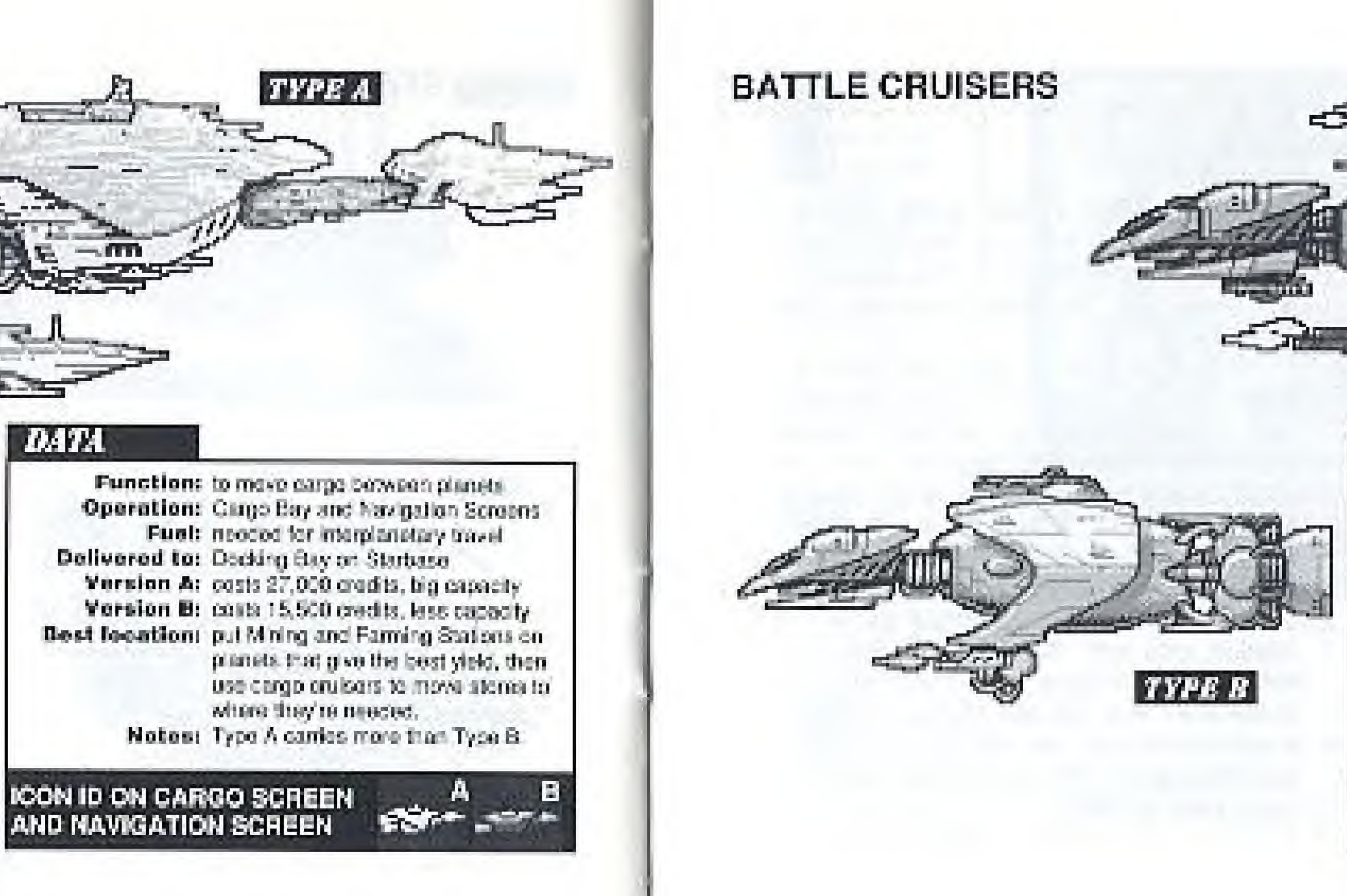

## **DATA**

Function: to ship war equipment Operation: Navigation screen and Warbuy-Fuel: needed for incrplanetary travel Delivered to: Doddng Bay on Starbase Version Ar costs 30,000 credits, powerful Version D: costs 20,000 credits, less powerful Best location: an ineway is war... Notest you can only have one Battle. Cruiser in your fleet: Type A uses fuel more repidly than Type B, but cames more weaponry to war.

**ICON ID ON CARGO SCREEN** AND NAVIGATION SCREEN

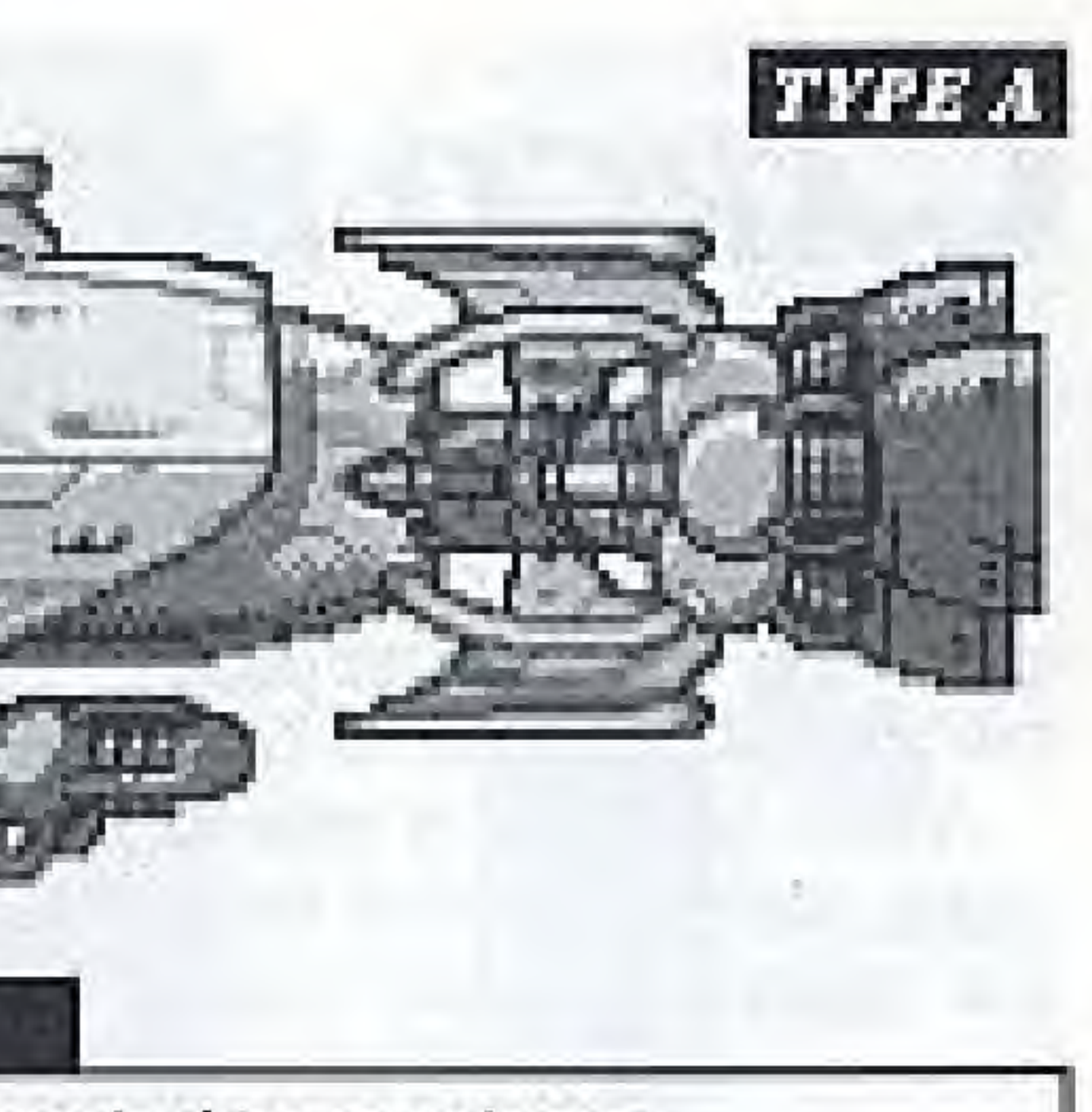

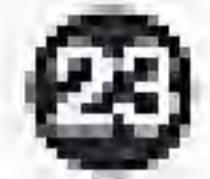

ш

# **CARGO BAY SCREEN**

Each colony you establish has three Docking. Bays, which all incoming craft except the Atmosphere Processor and Satellites use as launching and landing platforms. These Bays are controlled from the Cargo Bay Screen.

When you buy a new craft, it is shipped into a vacant Docking Bay on your Starbase, and before you can use a Mining Station, Farming Station, Battle Cruiser or Cargo Cruiser it has to be crewed and prepared on the Cargo Bay screen using resources in Starbase stores. (Other craft are automatic.)

## Identifying Craft In Docking Bays

The three Docking Bays are numbered 1 thru 3, and appear to the left of the Cargo Bay-Screen. If a bay is empty, a green cross appears, but it it contains a craft, a small iconreveals what kind of craft is in the bay. The central video window looks onto the current

Bay, and shows a view of the craft it contains. When you select a ship for Cargo Bay. operations by clicking on the Docking Bay. that contains it, the small icon in the Docking Bay flashes. The same icon is used for Type A and Type B craft - the letter A or B under the icon tells you which type of craft is in the bay. If you have purchased several oraft of the same type, you can identify which craft is in a Docking Bay by looking at the number that comes before the letter under the small icon. For instance, the first Mining Station Type A you buy will be identified by a Mining-Station icon with '1A' under il. The second Mining Station Type A you buy will use the same icon, but '2A' will appear under it. You may wish to use pen and paper to jot down the locations of the fleet in your craft to help keep track of them.

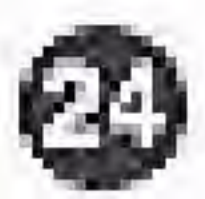

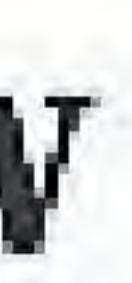

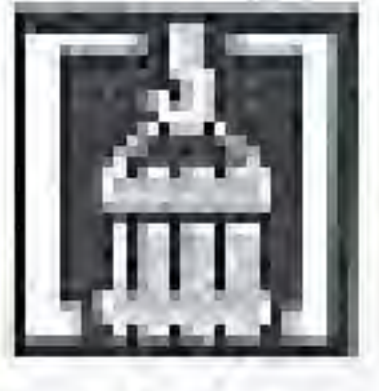

**DOCKING BAYS** AND ID ICONS The contants of the three Docking Bays on the Current Planet are shown by cons in these three windows. Relet to the Creat Catalog to dentify ships by their icons. A large cross in a Bay indicates it is empty.

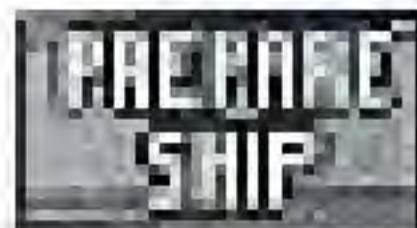

Crews and fuels a ship. reacy for lounch, if fuel and people are available

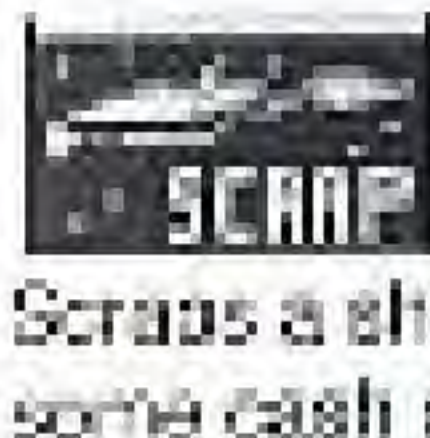

Scraps a ship, returning some cash and fuel to the stores on the planet

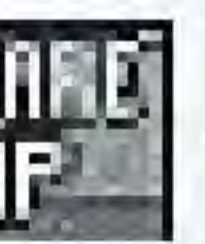

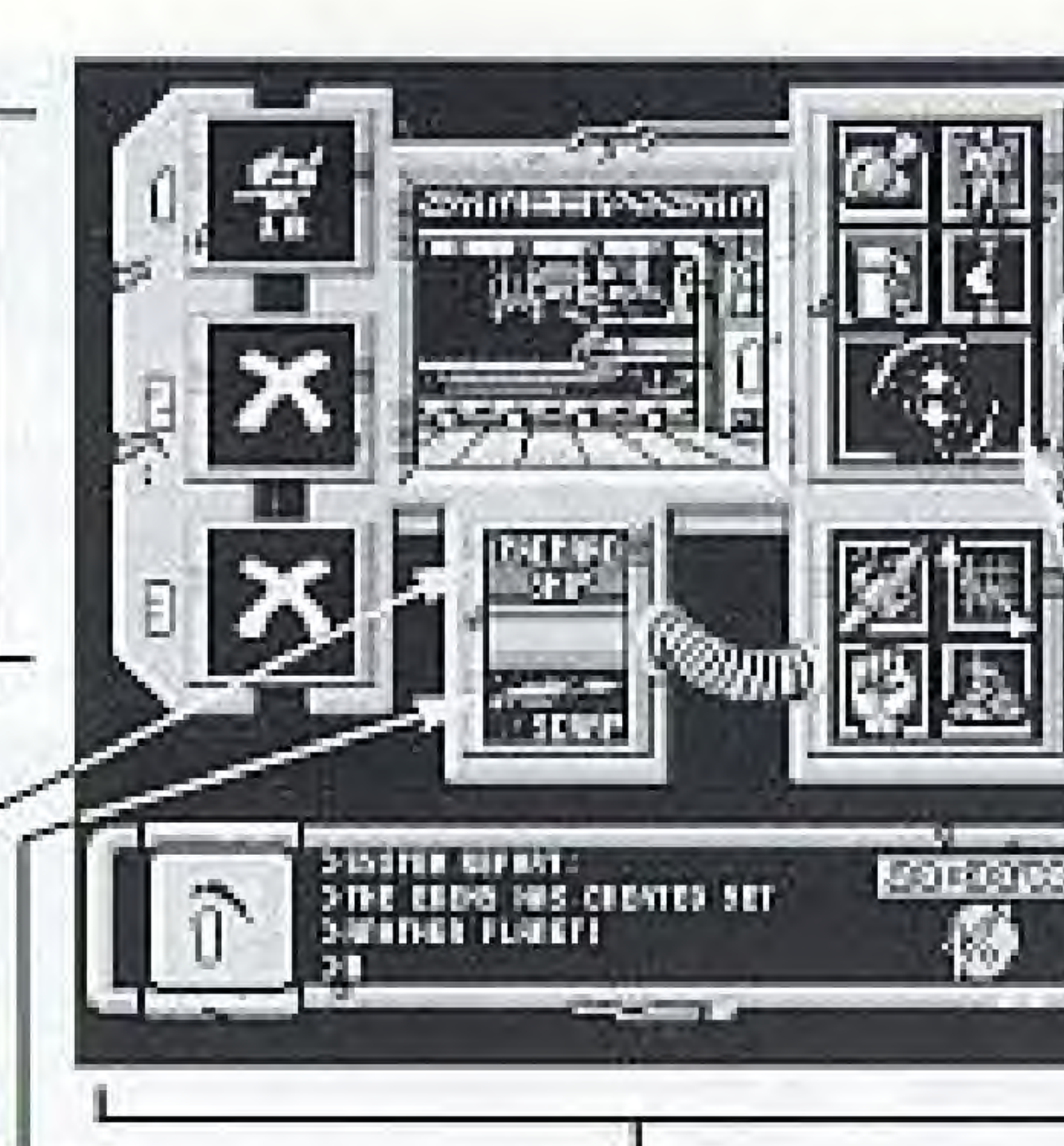

## **CARGO STATUS PANEL**

Click on one of the lear Cargo teans - Food, Fuel, People or Energy to activate this panel. Holding down Button A and pressing Left or Right on the Control Pad allows that type of Cargo to be moved. between the current ship and the planet's stores

LOAD/UNLOAD **CONTROLS** Clicking selects the cargo for Cargo Bay operations (see icons below)

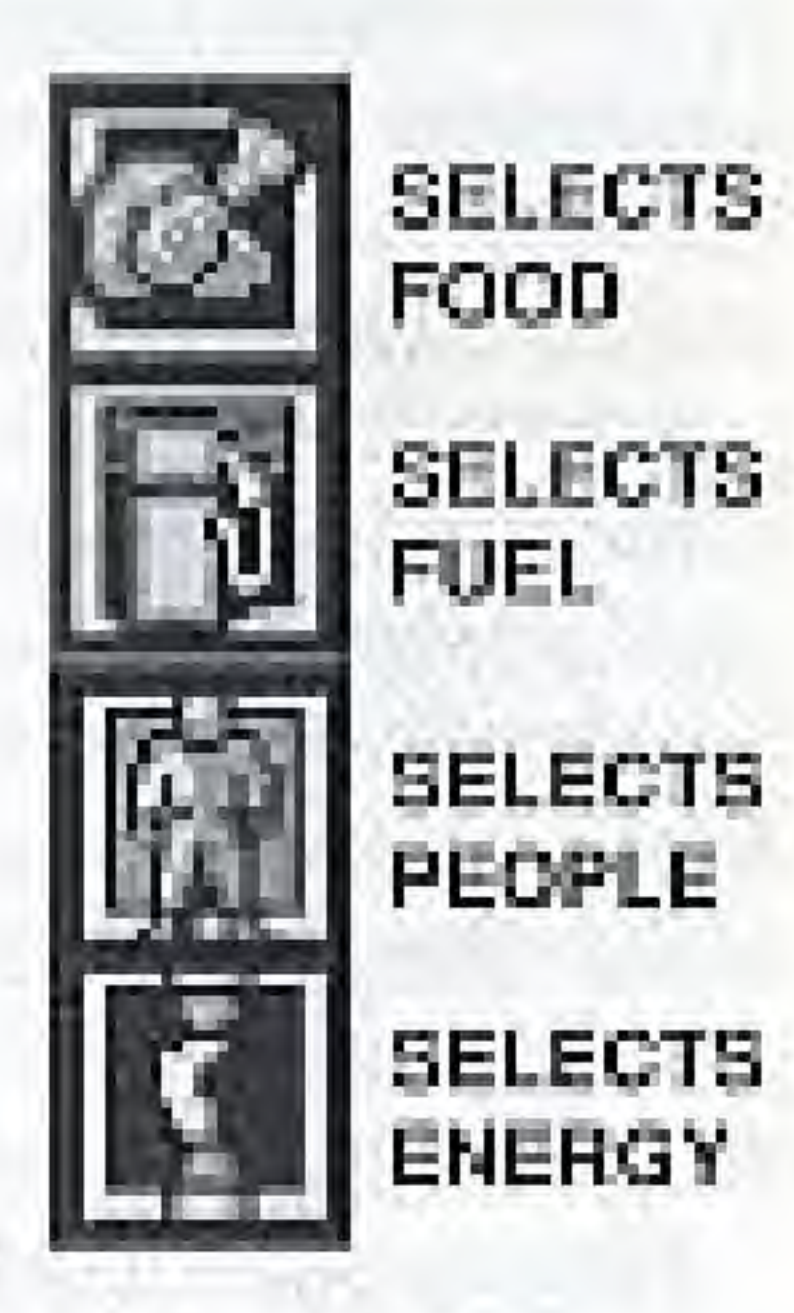

' SYSTEM MAP You can change the Current Planet by closing the up/down. arrows in this System Map con

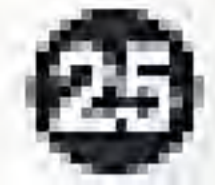

# NAVIGATION SCREEN

The Navigation Screen allows you to send craft to and from the formatted planets in the system, Don't forget that resources - people, tood, fuel and energy - may also need to be transported between colonies so that surplus stocks can be used to alleviate a shortage.

All creft, except the Solar Satellites and Atmosphere Processor need to be crowed and funled before they can be sent from Starbase to another planet. (Remember, the Atmosphere Processor is launched from the Main Screen, using the Planet Cursor to select a destination and a special loon to start the planet formatting process.)

Before you make a journey, you may wish to use the Cargo Bay Screen to load cargo on to a ship - or use the War Buy Screen to load weapons on to your Battle Cruiser.

To select a craft for Navigation Screen operations, move the cursor onto the Current Craft window, hold down Button A and press

Up or Down on the Control Pad to call it into view. (Pressing SELECT calls up a report that shows where the current craft is located.) Then put the cursor on the Destination Planet button, Press Button A and use Up and Down to select. Click on the Orders Window to initiate a journey.

**CURRENT CRAFT\J** The loon in this window Identifies the current craft tor Nawigation operations

This colored button idencines the terget planet for orders issued to the current craft. The display in the Orders Window will change as you do this

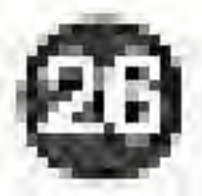

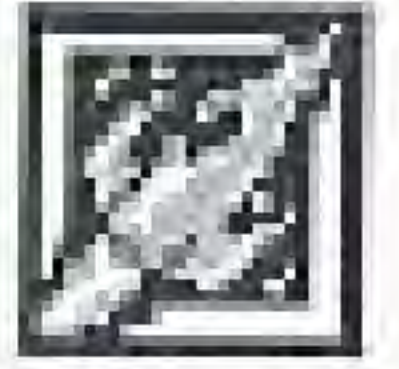

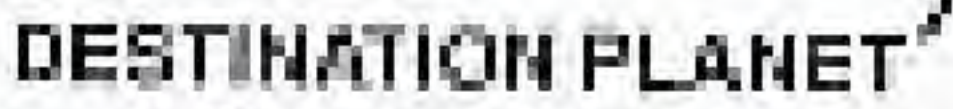

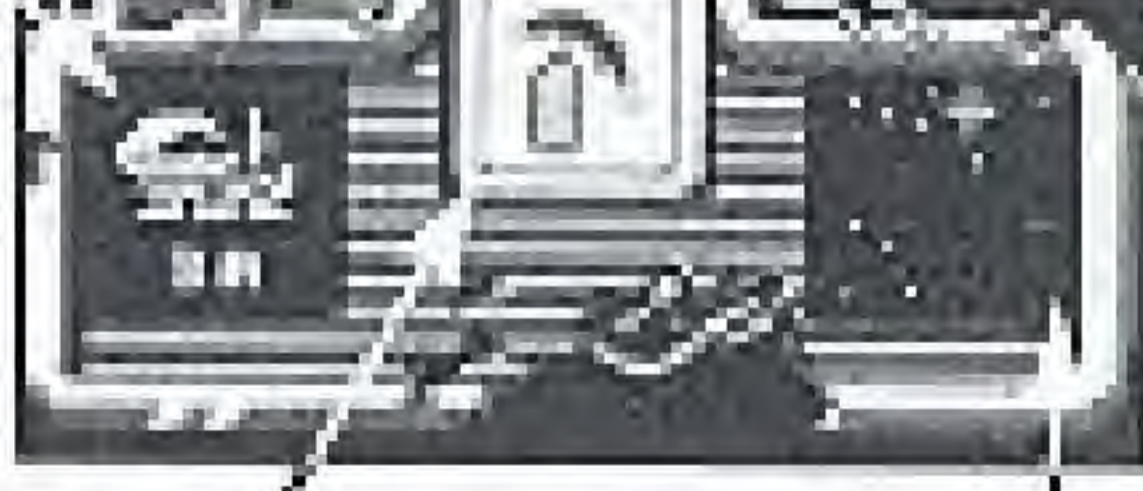

**ORDERS WINDOW** The con in this window Identifies the enter about to be executed by the current craft.

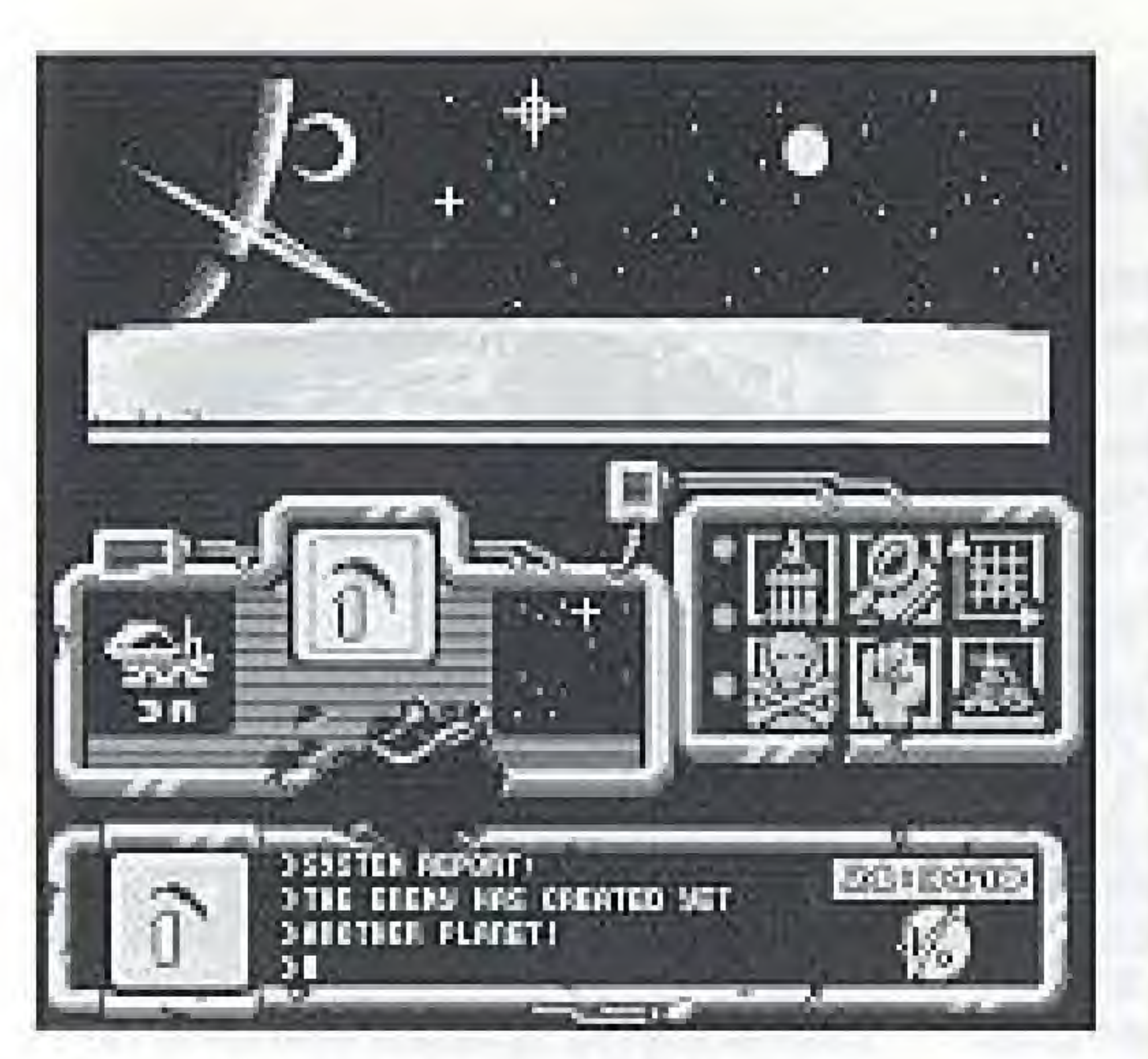

## **NAVIGATION SCREEN STATUS PANEL**

The colored button at the left of the Status Panel. identifies the Current Planet, as salected by the Planet Curacrion the Main Screen.

To discover the location of the Current Crall (shown inthe latt-hand window) press SELECT on the controller

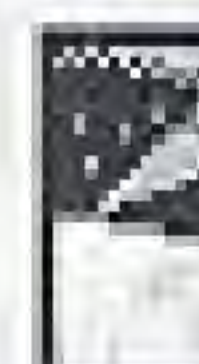

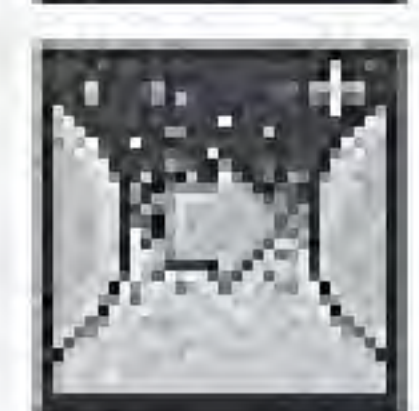

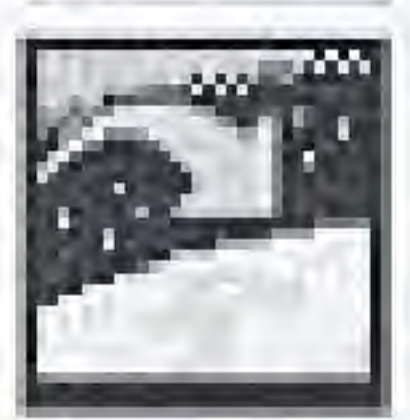

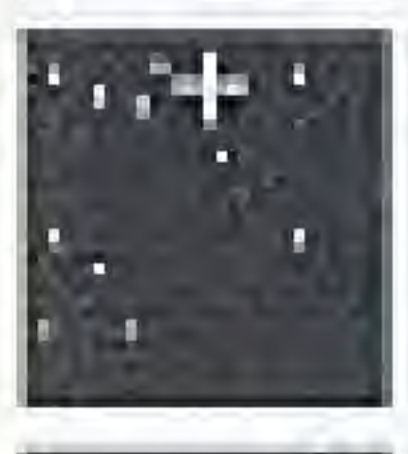

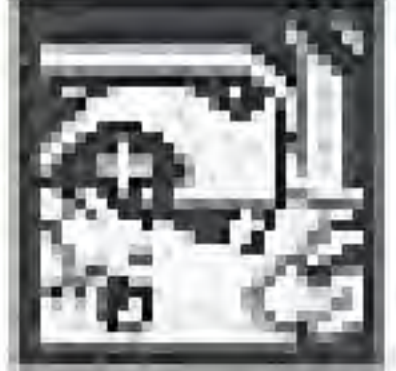

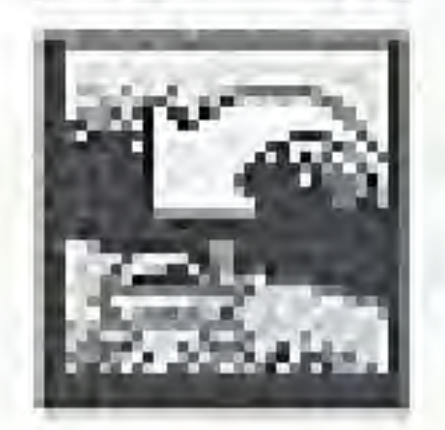

## THE ICONS IN THE ORDERS WINDOW

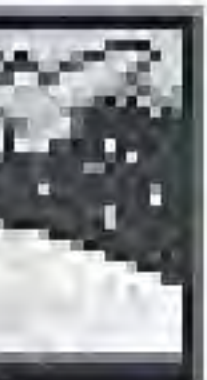

**LAUNCH INTO ORBIT** Glick to send the current. eraft into orbit around the current planet.

START JOURNEY Click to send the current craft from another planet to the current planet.

LAND ON PLANET Sends the current craft into a vacant docking bay from period entitlement fibre NO ACTION AVAILABLE

Some actions are 'illegal' like trying to journey to a planet that is not formatted.

**TRANSFER TO BAY** Click to move the current craft to a docking bay on the current planet if one is free.

**MOVE TO SURFACE** Click to move the current craft to the surface of the current planet if there's room

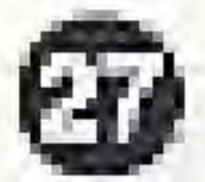

# **WARBUY SCREEN**

You will have to fight to take control of a planet system - the only way to win the game is to capture your opponent's base.

While you formal and develop planets into colonies, so does your opponent. There will come a lime when war is the only way to expand your tenttory. Or you may choose to attack the energy's colonies before all the planets in a system have been colonized...

The military hardware available to you is identical to the kit available to the enemy. How rich you are, in terms of cash reserves en Starbase, governs how much equipment you can deploy in the theatre of war, and is a major factor in your chances of winning the war. Hence the importance of setting up viable colonies that can send money back to your Starbase.

Your overall strategy for capturing the enemy's base is also important, and it is worth practising your arcade game skills - they are needed to win individual battles.

Defending your planets Three different kinds of detensive base are available to you: Plasma Cannon, Lightning Base and Pom-Pom Cannon. Each planet can be equipped with up to three bases, but you can only have one of each kind of base on the surface of a planet. The defensive capability of a planet is governed by the bases that have been installed on its surface and their state of repair - don't forget that you can repair damaged bases after battle by going to the Warbuy Screen and 'Buying' the bases again. It's not as expensive as buying brand new bases.

A Defensive Strategy... You will seen work out your own curring

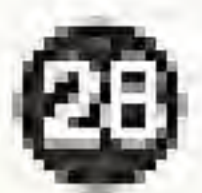

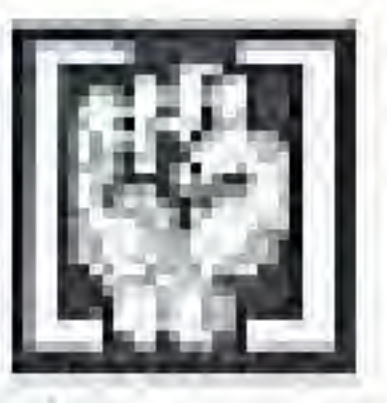

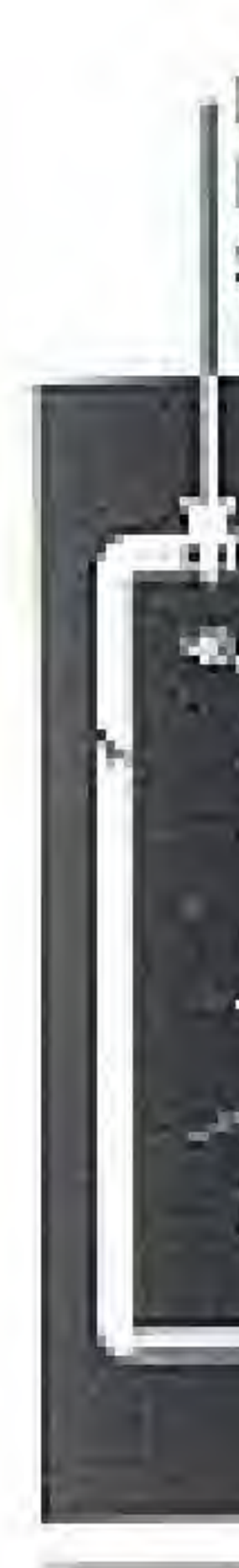

strategies for military success, but you should bear in mind that a planet on which you have established a strong colony will be more painful to lose (and might well attract the attention of the enemy, once he starts spying on your colonies.) You can buy and install bases whenever you feel like it - or just

**EQUIPMENT COST** Enough cash must be on-Starbase for you to buy

, ITEM SELECT ICON Move the cursor here, hold down Button A. and use Up and Down to select weaponry

a dio banns

**BUY ICON** Click to buy the equipment shown in the window bases are installed on the surface of the planet identified by the Planet Select icon, the hovertank. and missios are delivered to your Battle Cruiser.

PLANET SELECT Move the cursor over this loon, hold down Button A and use Up and Down to select the planet for Status or Buy operations.

before you are warned of an attack. Lastminute purchases can work out cheaper, but you run a risk of being caught out.

**Fighting a Defensive Battle** When the enemy attacks one of your planets the screen shown overleaf appears and you >

### **PSTATUS ICON**

Clink to call up a report on your millary status ion the planet shown by the Planet Select icon

### **REPAIRING DAMAGE**

After hattles you can repoir a damaged base for half the cost of replacing it = call up the base type and click on the Buy Ioon.

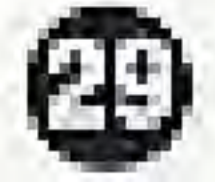

hake control of any bases on the planet surface. You win by surviving - by to stop all the missiles that the enemy throws at you. When you are detending, the Control Pad moves a cross hair on the screen  $-$  if you have a Plasma Cannon the surface, pressing Button A fires it, targeting on the cross hair sight.

Button B fires your Pam-Pam Cannon or Lightning Base - if you have both installed. **CROSS** use SELECT to choose which base you want HAIR to control with Button B. Pressing START SIGHT during battle allows you to pause the game; press START again to recommence battle.

When you are defending, the enemy can throw three kinds of missile at you. The ordinary bullet missile does one point of damage, the tear-shaped missile does two points of damage, while the spinning bullets do a massive amount of damage if they hit one of your bases. Spinning missiles need to be hit twice by you belore they are destroyed.

And if the enemy has landed a hovertank, you are going to have to hit it five times before will cease to function...

Attacking the Enemy You can only have one Battle Cruiser in your lleet at a time. You can only buy offensive weapons using credits in Starbase reserves, and then only when your Battle Cruiser is in a Docking Bay on Starbase to receive them.

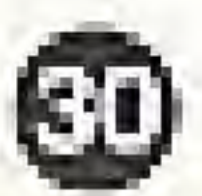

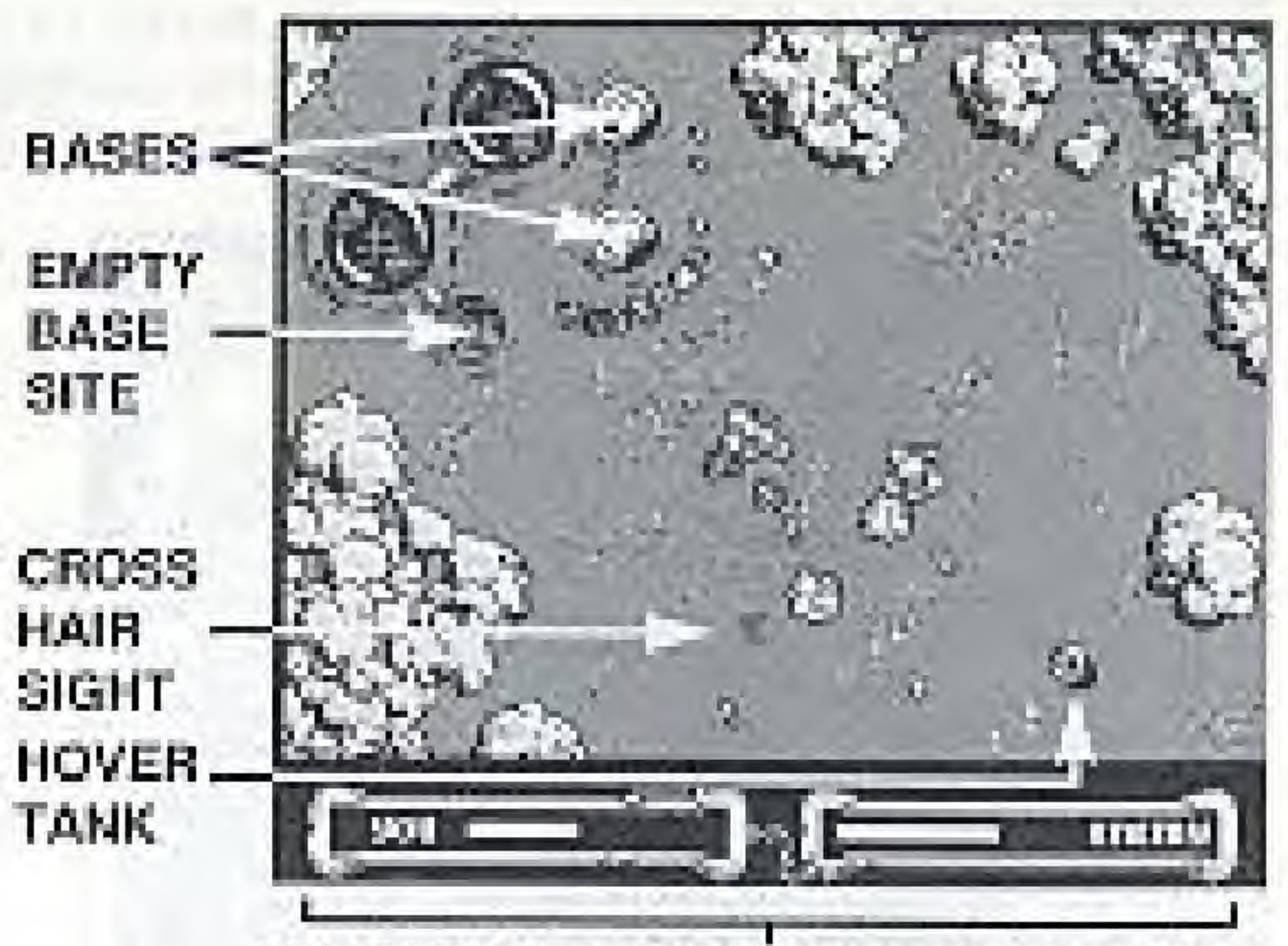

MILITARY STRENGTH INDICATOR BARS The lirst combatant to run out of military strength loses the fight for the planet.

**EMPTY** 

**BASE** 

**SITE** 

**TANK** 

at time... you wage trategy for srit gnnet,

nd raising ion of your. planets in s retuelling y Starbase. to conquer  $up - it you$ blony, you the enemy your fleet

to attack, g leon on pk out how is, or how uer it. en armed

with purchases made on the Warbuy Screen, and prepared for launch on the Cargo Bay Screen, access the Navigation Screen and fly if to the planet you want to attack making fuel stops on the way if you need to.

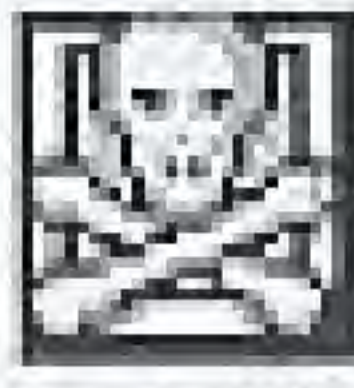

When the Battle Cruiser is orbiting the planet you want to attack. hit the Commence Battle icon to get the Battle Screen, and start fighting. Button A fires your thin missies, Button B fires your fet missiles, and START allows you to pause/resume the tight.

How to Win a Battle If you can destroy all the enemy bases before you run out of munitions, then the planet is yours. Fall, and you will lose your Battle Cruiser as well as the battle.

Controlling a Hovertank Up and Down on the Control Pad are used to accelerate and decelerate your Hovertank, while Left and Right turn the craft. Press Button A to fire bullets from the tank turret.

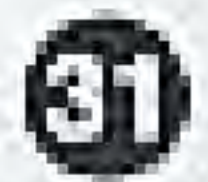

take control of any bases on the planet surface. You win by surviving - try to stop all the missiles that the enemy throws at you. When you are detending, the Control Pad moves a cross har on the screen  $-$  if you have a Plasma Cannon the surface, pressing Button A fires it, targeting on the cross hair sight.

Button 8 fires your Porn-Porn Cannon or Lightning Base - if you have both installed. use SELECT to choose which base you want to control with Button B. Pressing START during battle allows you to pause the game; press START again to recommence battle.

When you are defending, the enemy can throw three kinds of missile at you. The ordinary bullet missile does one point of damage, the tear-shaped missile does two points of damage, while the spinning bullets do a massive amount of damage if they hit one of your bases. Spinning missiles need to be hit twice by you before they are destroyed.

And if the enemy has landed a hovertank, you are going to have to hit it five times. before will cease to function...

 $BASES = -$ 

EMPTY BASE SITE

CROSS **HAIR SIGHT** HOVER **ALL TANK** 

> Attacking 1 You can on fieet at a t weapons ur and then or-Docking Ba

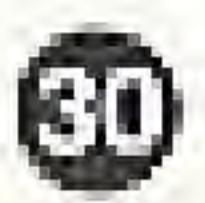

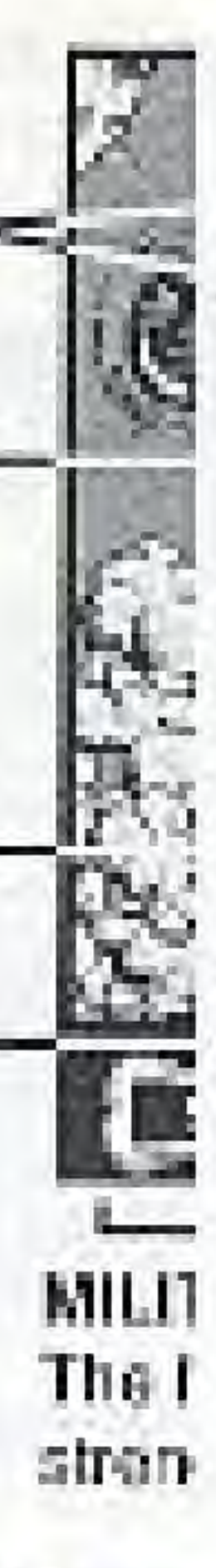

You can only have one Hovertank at time... These three restrictions on the way you wage war mean you have to have a strategy for achieving your everall aim - conquering the enemy's Starbase.

Strategies for War Apart from colonizing planets and raising taxes to fund wars and the expansion of your empire, you may need to colonize planets in the system so you can use them as refuelting stages on the journey to the enemy Starbase. And of course, you may want to conquercolonies that the enemy has built up  $-$  if you win the battle for an enemy colony, you inharit all its resources and all the enemy craft on the planet are added to your fleet when the planet becomes yours.

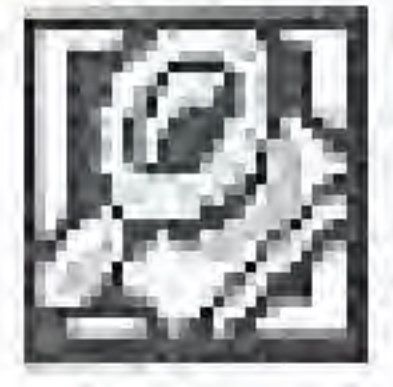

nch the pickings will be if you conquer it. Once your Battle Cruiser has been armed

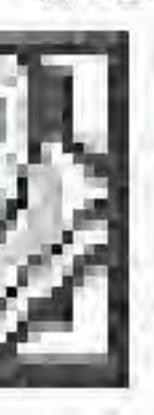

When choosing a planet to attack, you can use the Spying tcon on the Main Screen to chock out how well defended a planet is, or how

with purchases made on the Warbuy Screen and prepared for launch on the Cargo Bay. Screen, access the Navigation Screen and fly it to the planet you want to attack making fuel stops on the way if you need to.

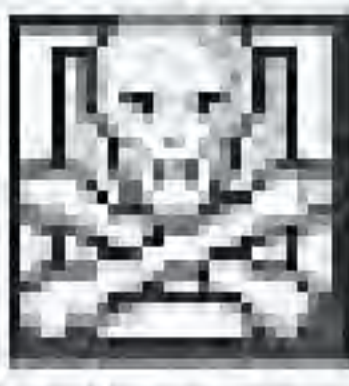

When the Battle Cruiser is orbiting  $\overline{\mathbb{R}}$  -  $\overline{\mathbb{R}}$ the planet you want to attack, hit 414 regard the Commence Battle icon to get the Battle Screen, and start fighting. Button A fires your thin missiles, Button B fires your fat missiles, and START allows you to pause/resume the light.

How to Win a Battle If you can destroy all the enemy bases before you run out of munitions, then the planet is yours. Fail, and you will lose your Battle Cruiser as well as the battle.

Controlling a Hovertank Up and Down on the Control Pad are used to accelerate and decelerate your Hovertank, while Left and Right turn the craft. Press Button A to fire bullets from the tank turret.

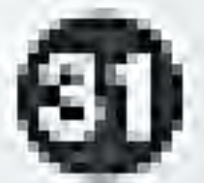